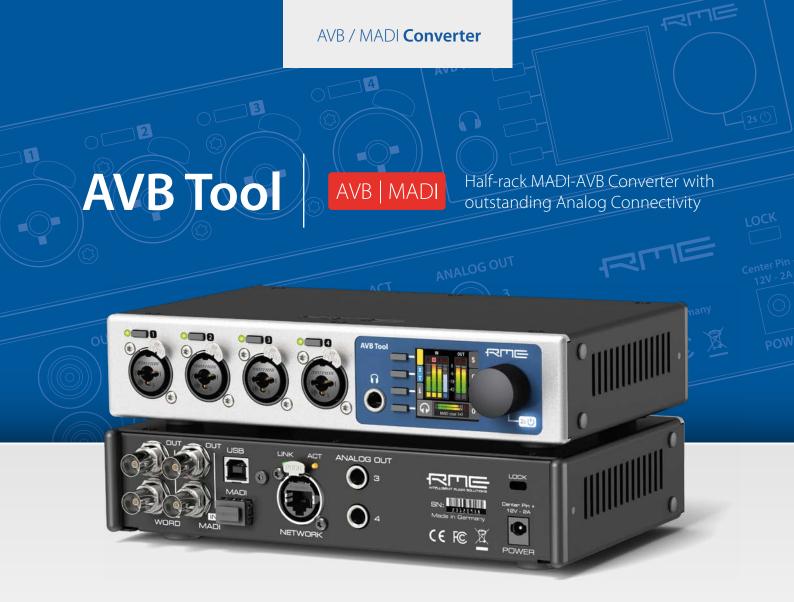

User's Guide

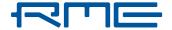

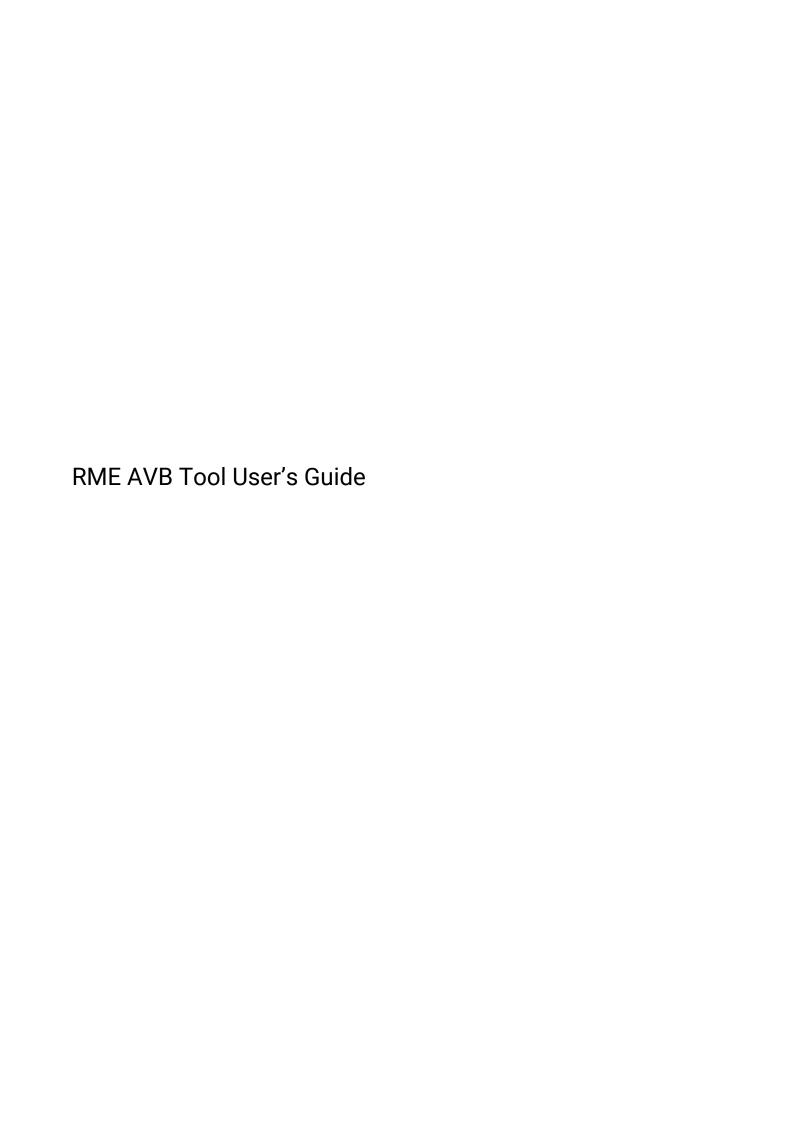

# **Table of Contents**

| 1. Safety Precautions                           | 1  |
|-------------------------------------------------|----|
| 2. Introduction                                 | 2  |
| 2.1. About This Manual                          | 2  |
| 2.2. Firmware Update                            | 2  |
| 2.3. Controlling the device                     | 4  |
| 2.3.1. Sections                                 | 4  |
| 2.3.2. Tabs                                     | 5  |
| 2.4. Status Indicator Color Chart               | 5  |
| 3. Hardware                                     | 7  |
| 3.1. Hardware Specifications                    | 8  |
| 3.2. Package Contents                           | 8  |
| 3.3. Power On                                   | 8  |
| 3.4. Standby Switch                             | 8  |
| 3.5. Standby Indicator                          | 10 |
| 3.6. Analog Input Connectors                    | 11 |
| 3.6.1. Analog Input Specifications              | 11 |
| 3.7. Frequency and Impulse Response             |    |
| 3.8. Analog Input LEDs with Integrated Metering | 12 |
| 3.9. LED Meters Color and Intensity Reference   | 12 |
| 3.10. Control Section                           | 14 |
| 3.11. Headphone Output                          |    |
| 3.11.1. Analog Output Specifications            |    |
| 3.12. Power supply                              |    |
| 3.13. MADI Coaxial and SFP                      | 16 |
| 3.14. Network Connection                        |    |
| 3.15. Word Clock                                | 18 |
| 3.16. USB 2.0 Type B Jack                       |    |
| 3.17. Analog Line Level Outputs                 |    |
| 3.18. Security Lock Slot                        |    |
| 4. Accessories                                  |    |
| 5. AVB Connectivity                             | 22 |
| 5.1. Identifying a Device Remotely              |    |
| 5.2. Changing the Device Name                   |    |
| 5.3. AVB Stream Size and Format                 |    |
| 5.4. AVB Network Latency                        | 24 |
| 6. Quick Start (MADI)                           |    |
| 7. Warranty and Support                         |    |
| 7.1. Warranty                                   |    |
| 7.2. Support                                    |    |
| 7.3. Support Contacts                           |    |
| 8. STATE Section                                |    |
| 8.1. Presets                                    |    |
| 8.1.1. Saving Presets                           |    |
| 8.1.2. Loading Presets                          |    |
| 8.1.3. Loading Factory Default Settings         |    |
| 8.2. Device Lock                                |    |

|    | 8.2.1. Locking the Device                                   | 34 |
|----|-------------------------------------------------------------|----|
|    | 8.2.2. Unlocking the Device                                 | 35 |
|    | 8.3. Front Panel Illumination                               | 35 |
|    | 8.3.1. Dark Mode                                            | 35 |
|    | 8.3.2. Changing the Meters to Peak or RMS Mode              | 37 |
|    | 8.3.3. Persistent Clipping Notifications and Peak Hold      | 38 |
|    | 8.3.4. Metering of Digital Signals                          | 40 |
|    | 8.4. Remote Control Overview                                | 41 |
|    | 8.4.1. Finding the Device on a Network                      | 41 |
|    | 8.4.2. Web Remote                                           | 43 |
|    | 8.4.3. Static IP Address                                    | 44 |
|    | 8.4.4. JSON(OSC) Remote Control                             | 44 |
|    | 8.4.5. JSON(OSC) Implementation Chart                       | 46 |
|    | 8.5. Device Information                                     | 46 |
| 9. | INPUT Section                                               | 47 |
|    | 9.1. Analog Inputs                                          | 47 |
|    | 9.1.1. Analog Input User Interfaces                         | 48 |
|    | 9.1.2. Adjusting the Input Gain                             | 48 |
|    | 9.1.3. Enabling Phantom Power (P48)                         | 49 |
|    | 9.1.4. Switching Between XLR and TRS Inputs                 | 50 |
|    | 9.1.5. Activating High Impedance (Hi-Z) on TRS Inputs       |    |
|    | 9.1.6. Inverting the Phase of an Analog Input Signal        |    |
|    | 9.1.7. AutoSet                                              |    |
|    | 9.1.8. Activating AutoSet                                   | 54 |
|    | 9.1.9. Gain Groups                                          |    |
|    | 9.1.10. Creation and Use of a Gain Group                    |    |
|    | 9.1.11. Saving, Using and Deleting Gain Groups              |    |
|    | 9.1.12. Monitor Analog Inputs at Phones Output              |    |
|    | 9.2. MADI Inputs                                            |    |
|    | 9.2.1. MADI at High Sample Rates                            |    |
|    | 9.2.2. Connecting Two Identical MADI Signals for Redundancy |    |
|    | 9.3. AVB Input Streams                                      |    |
|    | 9.3.1. Change AVB Input Stream Size.                        |    |
| 10 | OUTPUT Section.                                             |    |
| _  | 10.1. Routing Signals to the Outputs                        |    |
|    | 10.2. Analog Outputs                                        |    |
|    | 10.2.1. Phones Out                                          |    |
|    | 10.2.2. Adjusting the Headphone Volume                      |    |
|    | 10.2.3. Muting the Phones Output                            |    |
|    | 10.2.4. Using Phones Out as a Balanced Line Output          |    |
|    | 10.2.5. Line Level Outputs                                  |    |
|    | 10.2.6. Changing Analog Output Volume                       |    |
|    | 10.3. MADI Outputs                                          |    |
|    | 10.3.1. Setting the Output Channel Format and Frame Pattern |    |
|    | 10.3.2. MADI Daisy Chains                                   |    |
|    | 10.3.3. MADI Port Mirroring                                 |    |
|    | 10.4. AVB Output Streams                                    |    |
|    | 10.4.1. Change AVB Output Stream Size and Format.           |    |
|    | 10.4.1. Change Avb Output Stream Size and Format            | /3 |

| 10.4.2. Adjusting the Network Latency                      | 74 |
|------------------------------------------------------------|----|
| 11. CLOCK Section                                          |    |
| 11.1. Clock Status                                         | 76 |
| 11.2. Clock Reference                                      | 76 |
| 11.2.1. Selecting a Clock Reference                        | 78 |
| 11.3. Sample Rates Overview                                | 78 |
| 11.3.1. Following an External Clock Reference              | 79 |
| 11.3.2. Number of Channels                                 | 80 |
| 11.3.3. Selecting a Sample Rate                            | 80 |
| 11.3.4. Effects of Sample Rate Changes on Existing Routing | 81 |
| 11.4. Set Word Clock Output to Single Speed                | 82 |
| 12. Annex                                                  |    |
| Glossary                                                   | 84 |
| 12.1. Regulatory Compliance                                | 85 |
| 12.1.1. CE Compliance                                      | 85 |
| 12.1.2. FCC Compliance                                     | 85 |
| 12.1.3. Note on Disposal                                   |    |
|                                                            |    |

# 1. Safety Precautions

# **A** WARNING

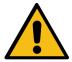

#### DO NOT OPEN DEVICE - RISK OF ELECTRIC SHOCK

The unit has non-isolated live parts inside. No user serviceable parts inside. Refer service to qualified service personnel.

### **A** CAUTION

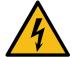

#### **General Safety Information**

Read read the following safety information thoroughly and keep it in a safe place for later reference.

#### **KEEP AWAY FROM WATER AND MOISTURE**

Prevent moisture and water from entering the device. Never leave objects containing liquid on top or near the device. Do not use this product near water, i. e. swimming pool, bathtub or wet basement. Danger of condensation inside - do not turn on before the device has reached room temperature.

#### **ENSURE PROPER VENTILATION**

Do not cover the vents on the side of the unit. Ensure proper ventilation to avoid overheating. The maximum ambient operating temperature of the device is 35° C (95° F).

#### **MAINS**

Do not use defective power cords. Ensure that the AC socket outlet for the external power supply is easily accessible.

Operation of the device is limited to the description in this manual.

#### **NOTICE**

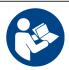

#### **Read the User Manual**

Read the manual completely before using the product. It includes all information necessary to use and operate this device.

### 2. Introduction

Thank you for purchasing the AVB Tool.

The **AVB Tool** combines four instrument, line and microphone inputs, two line outputs, and a headphone output with MADI and AVB routing capabilities. Among its outstanding features: digital no-compromise studio quality converters, remote control, and a user interface optimized for rapid configuration and control.

The device state can be inspected and modified directly on the front panel with an encoder knob, a display, four buttons that change their function depending on the current feature, and a button on each input channel. It is possible to rapidly create gain groups, switch phantom power and route signals to the headphone without entering complex submenus.

The RME AVB Core has implemented the IEEE standards for audio streaming, discovery and control meticulously, allowing the devices to be discovered and fully controlled by any AVB controller and making vendor-specific control protocols a thing of the past. Any signal reaching the AVB Tool can be routed and streamed over deterministic networks with fixed latency and guaranteed bandwidth - no switch configuration required!

The coaxial MADI port and a slot for a second, independent or redundant optical MADI port (SFP module) can be used for daisy chaining, merging and converting MADI signals with lowest latencies.

A web frontend offers convenient access to the device controls and its integrated routing matrix. The integrated matrix allows free routing between analog inputs and headphone outputs, as well as all channels of both MADI ports, the AVB streams, and the analog line outputs.

### 2.1. About This Manual

This document was created for firmware **1.5.1** on **2022-10-24**. For an updated firmware, please check **https://www.rme-audio.com**.

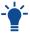

This manual is also available online, with extended information on using the web remote. Please visit https://docs.rme-audio.com/avbtool.

The following manual provides a detailed explanation of features and their proper use. Please read the safety instructions carefully.

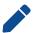

Features described in this manual may change when the device firmware is updated. It is therefore recommended to refer to the latest version of the manual available online.

Although the contents of this manual have been thoroughly checked for errors, RME cannot guarantee that it is correct throughout. RME does not accept responsibility for any misleading or incorrect information within this guide. RME reserves the right to change specifications at any time without notice.

# 2.2. Firmware Update

New and improved features for this device, as well as bug fixes, are published on the RME website in the download section as a firmware update. The update is provided as a compressed file with a .swu extension and can be uploaded via web remote over USB or network.

To update the AVB Tool:

1. Connect the device by USB or network cable and open the Web Remote.

#### RME AVB Tool User's Guide

#### See: web remote

- 2. Download the current firmware from the RME website.
- 3. Unpack the compressed file.
- 4. Open the **Settings** in the Web Remote.
- 5. Within the **Firmware Update** section, press the **Select .swu Firmware File** button and locate the unpacked file.
- 6. Press Start Firmware Update.

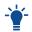

The unit retains all settings, including presets, when the firmware is upgraded.

## 2.3. Controlling the device

The AVB Tool can be controlled directly at the unit. For this purpose, a display, buttons, and an encoder provide access to all features. From the main screen, the encoder knob is used to access the main menu. It also controls the gain of the headphone output if turned, and puts the device into standby mode if pushed for several seconds.

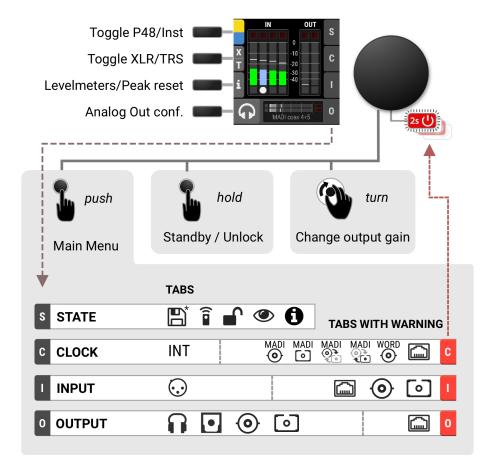

#### 2.3.1. Sections

The main menu separates all controls into one of four sections:

- STATE for general settings
- · CLOCK for digital clock related settings
- INPUT for audio input related settings
- OUTPUT for audio output related settings and routing

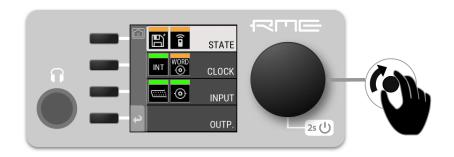

To access the INPUT section:

- 1. Push the encoder to open the menu
- 2. Rotate the encoder to highlight the "INPUT" section
- 3. Push the encoder to open the "INPUT" section.

#### 2.3.2. Tabs

The **STATE**, **INPUT** and **OUTPUT** sections are further divided into **tabs**, which are shown when the section is opened. Upon opening one of these sections, a cursor is shown to navigate between tabs and settings.

To leave a tab or the section, use the return button:

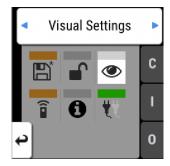

Tabs can generate a **warning** whenever a configured signal path cannot be established. This is then indicated on the main screen as a red highlight of the corresponding section and in the main menu. Warnings occur for example when a clock reference signal does not match the internal sample rate. They also cause the standby LED to flash in white and red.

Tabs in the main menu can also show a 'caution notification' (orange), for example if a modified preset was not saved. To see these notifications, open the main menu by pushing the encoder.

#### 2.4. Status Indicator Color Chart

Notifications on this device have been optimized for different screen sizes. They are unified across the device display and the web remote and include a color bar that indicates the current state at a glance.

The following table shows the possible status indicator colors for reference.

| Status               | Color            | Description                                                   |
|----------------------|------------------|---------------------------------------------------------------|
| Warning              | red              | Requires a configuration change or matching external signal.  |
| Notice               | yellow           | There is a potential issue.                                   |
| Notice (in progress) | yellow with dots | There is a temporary issue that should resolve automatically. |
| No Routing           | light green      | In output section: Output is sending an empty signal.         |

### RME AVB Tool User's Guide

| Status            | Color       | Description                                                                    |
|-------------------|-------------|--------------------------------------------------------------------------------|
| Issues with Input | light green | On standby screen in output section: Output is working, but issues with input. |
| Good              | green       | Everything is working as expected.                                             |
| Inactive          | grey        | Feature is not monitored or disabled.                                          |

# 3. Hardware

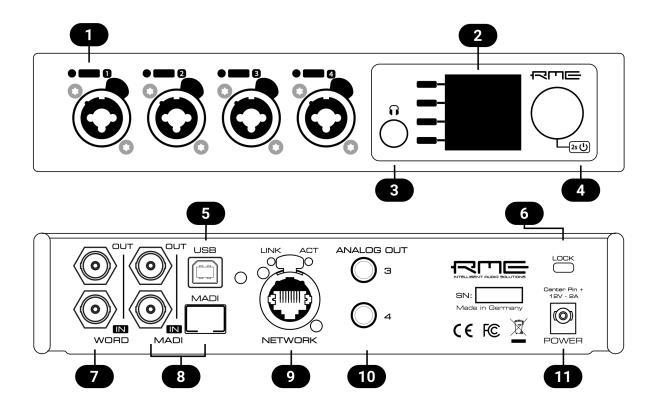

- Section 3.6, "Analog Input Connectors"
- Section 3.10, "Control Section"
- Section 3.11, "Headphone Output"
- Section 3.4, "Standby Switch"
- Section 3.16, "USB 2.0 Type B Jack"
- 6 Section 3.18, "Security Lock Slot"
- Section 3.15, "Word Clock"
- 8 Section 3.13, "MADI Coaxial and SFP"
- 9 Section 3.14, "Network Connection"
- Section 3.17, "Analog Line Level Outputs"
- Section 3.12, "Power supply"

# 3.1. Hardware Specifications

**RME** AVB Tool

**EAN** 42 6012336 330 7

**Dimensions** 215 x 44 x 130 mm (8.5 x 1.7 x 5.1 inches)

Weight 1.0 kg (2.2 lbs)

Package 347 x 216 x 83 mm (13.7 x 8.5 x 3.3 inches)

Conformity CE, FCC, WEEE, RoHS

Power supply external 2 A 12 V d.c. (PS2) Power consumption typ. 13W, standby 0.5W Operating temperature 10° to 35° C (50° and 95° F)

## 3.2. Package Contents

The package of the AVB Tool contains the following items:

- AVB Tool
- external power supply
- · one power cord
- one Cat5e network cable
- printed manual

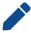

If any item is missing from a factory-sealed package, please contact your support immediately.

### 3.3. Power On

The AVB Tool has a standby switch at the front.

Perform the following steps to power on the AVB Tool:

- 1. Ensure that the power inlet is properly connected to a power source.
- 2. The power indicator will light up in red (Standby) or white (On). This depends on the state of the device before it was disconnected from a power source.
- 3. If the device is in standby mode, hold the encoder for two seconds to boot the device.

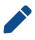

The AVB Tool features a dark mode which deactivates some or all lights of the front panel. This can be used to let the device appear powered off when it is in fact powered on. A short push on the encoder or any button deactivates this mode temporarily.

# 3.4. Standby Switch

The front panel encoder acts as a standby switch. While in standby mode, the device is completely powered down except for a red LED. No signals are processed or passed on.

#### RME AVB Tool User's Guide

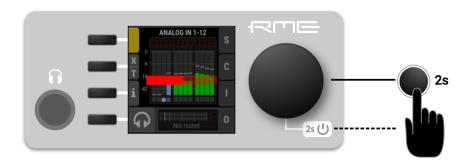

#### Possible actions:

- When the device is in standby mode, pushing the encoder for two seconds will boot the device.
- When the device is powered on, push and hold the encoder for several seconds in order to power down the device. A red progress bar is shown while the encoder is pushed.

# 3.5. Standby Indicator

The following illumination patterns are possible:

No illumination

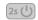

- There is no power at the DC input.
- · Dark mode has been activated.

#### Permanent red illumination

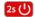

• The device is **powered off** but is receiving power at either one of the power inlets.

Permanent white illumination

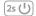

• The device is **powered on** and all systems are working without warning.

Alternating red/white illumination

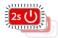

• Something is not working properly. This is triggered when one of the four display sections: **STATE, INPUT, OUTPUT, or CLOCK** signals a **warning**.

## 3.6. Analog Input Connectors

#### XLR/TRS combo jacks 1-4

On the front of the device, four combined XLR/TRS inputs labeled "1" to "4" can be used for microphone, line and instrument signals. Phantom power (48 V) for microphones can be activated on each XLR input, high impedance ("Hi-Z") can be activated when using unbalanced TS connectors. Both XLR and TRS jacks accept balanced signals and maintain full symmetry internally all the way to the A/D converter. Phantom power is not applied at the TRS inputs.

### 3.6.1. Analog Input Specifications

#### **XLR In 1-4**

· Input: XLR, electronically balanced

Input impedance: 3.4 kOhm

• Gain range: 75 dB, 1 dB steps

· Resolution AD: 24 bit

Frequency response @ 44.1 kHz, -0.1 dB: 8 Hz - 20.8 kHz

Frequency response @ 96 kHz, -0.5 dB: 4 Hz - 29.2<sup>[1]</sup>

Frequency response @ 192 kHz, -1 dB: 3 Hz - 43.7<sup>[1]</sup>

• THD @ 30 dB gain: < -110 dB, < 0.00032 %

• THD+N @ 30 dB gain: < -104 dB, < 0.00063 %

Channel separation: > 110 dB

Signal to Noise ratio (SNR): > 117 dB RMS unweighted, > 120 dB(A)

• Equivalent Input Noise (EIN), 30 dB Gain: 123 dB RMS unweighted, 125.5 dB(A) @ 150 Ohm

Maximum input level, Gain 0 dB: +18 dBu

· Maximum input level, Gain 75 dB: -57 dBu

<sup>&</sup>lt;sup>[1]</sup> optimized impulse response filter, see Section 3.7, "Frequency and Impulse Response"

#### **TRS In 1-4**

As above, but:

Signal to Noise ratio (SNR): 115 dB RMS unweighted, 118 dBA

TRS jack, balanced

• Gain range: 42 dB, 1 dB steps

· Maximum input level, Gain 8 dB: +20 dBu

· Maximum input level, Gain 50 dB: -22 dBu

· Switchable high impedance (unbalanced TS): 1 MOhm

# 3.7. Frequency and Impulse Response

The A/D converters of the AVB Tool are optimized for extremely low latencies (Short Delay IIR filters). At single speed, the conversion prioritizes frequency response to ensure linear conversion across the entire frequency band.

At double and quad speed (88.2 kHz and higher), the conversion has been optimized to deliver a near-perfect impulse response. This is achieved by allowing a lower cutoff frequency and a slower roll-off of the anti-aliasing filter. It shifts from around 44 kHz to 25 kHz at 96 kHz (84 kHz to 32 kHz at 192 kHz) and attenuates higher signals less steeply. The resulting impulse response shows significantly less ringing artifacts than steep filters at at a higher cutoff frequency. Since even the lower cutoff frequencies are located well above the audible range, the advantage of the improved impulse response outweighs the benefit of a higher cutoff frequency.

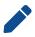

If the AVB Tool is used for scientific research (ultrasonic signals) with measurement microphones that maintain a linear frequency response above 25 kHz, please contact your support for a custom solution.

# 3.8. Analog Input LEDs with Integrated Metering

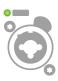

Each analog input is accompanied by an LED. Shades of green, yellow, and red represent the current level for each channel. Additionally, each LED shows the active state of phantom power (yellow), active TRS input (white), active High-Z impedance on TS (blue), and participation in a gain group (green) while pressing the corresponding quick select buttons.

# 3.9. LED Meters Color and Intensity Reference

The following table describes the signal level represented by the backlight color. Each value corresponds to full scale, which is equivalent to the reference level of the corresponding input.

| Color | Color name | dBFS                                                                                        |
|-------|------------|---------------------------------------------------------------------------------------------|
|       | Green      | -54 (barely visible in low light)<br>-40 (barely visible in daylight)<br>-20 (bright green) |
|       | Yellow     | -5 (strong yellow)                                                                          |

### RME AVB Tool User's Guide

| Color | Color name        | dBFS                                   |
|-------|-------------------|----------------------------------------|
|       | Orange            | -4                                     |
|       | Red               | -1                                     |
|       | Red flashing fast | 0 (at least three consecutive samples) |

## 3.10. Control Section

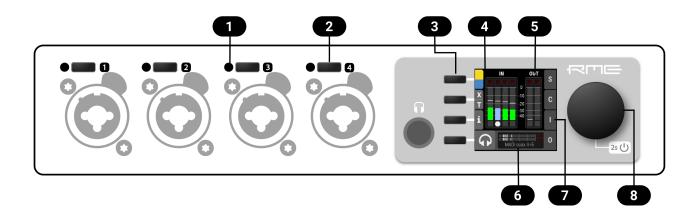

- Section 3.8, "Analog Input LEDs with Integrated Metering"
- Section 9.1.1, "Analog Input User Interfaces" 2
- 3 Display buttons
- Toggle P48/Hi-Z/TRS 4
- Display **5**
- 6 Phones output with routing
- Input tab with warning
- Section 3.4, "Standby Switch", Encoder

The AVB Tool can be configured at the device. To do so, the TFT display shows a menu. The adjacent encoder knob and buttons are used to navigate and change settings. In addition, each input channel has a dedicated button to access its controls.

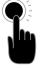

The encoder can be **pushed** in order to activate an item,

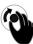

and rotated left and right in order to select an item.

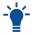

If the device is powered on but the display shows no content, dark mode is active. Rotate the encoder to temporarily bypass this mode and show the display.

## 3.11. Headphone Output

The AVB Tool features a stereo headphone output, 1/4" (6.3mm) TRS on the front panel. It can also function as a dual mono unbalanced output (13 dBu) and as a mono balanced line level output (19 dBu). Any digital or analog input signal can be monitored.

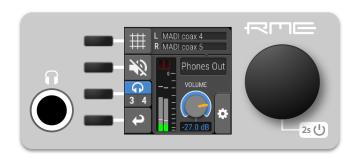

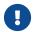

Always use balanced TRS connectors at this output.

### 3.11.1. Analog Output Specifications

#### Phones 1/2:

- · Resolution: 24 Bit
- · Noise (DR): 115 dB RMS unweighted, 118 dBA
- Frequency response @ 44.1 kHz, -0.5 dB: 9 Hz 22 kHz
- Frequency response @ 96 kHz, -0.5 dB: 9 Hz 45 kHz
- Frequency response @ 192 kHz, -1 dB: 8 Hz 75 kHz
- THD+N: < -100 dB, < 0.001 %
- Channel separation: > 110 dB
- · Output: 6.3 mm TRS stereo (unbalanced) or mono (balanced) jack
- Maximum output level at 0 dBFS: +13 dBu (unbalanced), +19 dBu (balanced)
- Output impedance: 100 Ω

### Analog Out 3/4:

- Output: two 6.3 mm TRS mono (balanced) jacks
- Maximum output level at 0 dBFS: +4 dBu or +19 dBu
- Output impedance: 86 Ω

# 3.12. Power supply

The AVB Tool comes with an external 12 V 2.0 A power supply with a locking connector (5.5 mm positive polarity) and detachable power cord (C7).

Insert the connector fully with the lock tabs facing sideways, then gently turn 30 degrees clockwise to secure the connector in place. Reverse this process to unlock and unplug the connector.

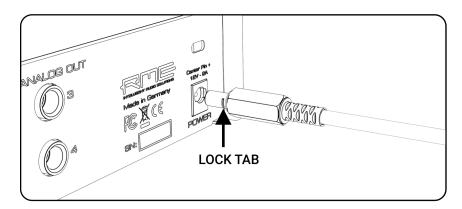

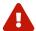

Do not push and turn the connector at the same time as this may damage the DC socket.

### 3.13. MADI Coaxial and SFP

The rear of the AVB Tool features coaxial and SFP MADI (AES10-2003) I/O.

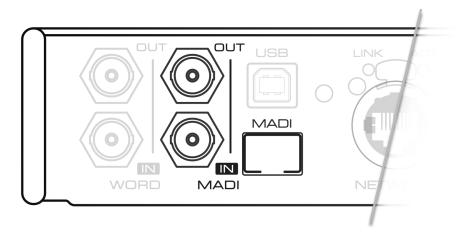

Each input receives up to 64 audio channels. **Auto Input** (see Section 9.2.2, "Connecting Two Identical MADI Signals for Redundancy") can be activated to treat both inputs as one.

The coaxial BNC connector accepts coaxial cables with 75  $\Omega$  impedance.

The "small form-factor pluggable" connector (SFP) accepts 125 MBit/s transceivers with LC connectors, 1310mm wavelength and multi-mode (MM) or single-mode (SM) cable support. These must be purchased separately (see Section 4, "Accessories").

An SFP module has indicators to distinguish transmitter ( $\nabla$ ) and receiver ( $\triangle$ ). It can be inserted and removed while the device is powered on (hot plugging). Any plugged in connector must be removed before unlocking the SFP. Unlock and remove by pulling its integrated wire latch outward.

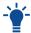

The wire latch of the SFP module is color coded. Black stands for the most common multimode module, blue stands for single mode which allows longer distance transmissions. It is possible, but not reliable to connect single mode transceivers with multi mode transceivers. Avoid this by always confirming that connected devices match the specification of the fiber optic cable.

On the device, the characteristics and state of the signal at either input can be inspected in the **INPUT** section.

The presence or loss of a signal at either port is indicated on the standby screen and main menu if

- the input port is selected as **clock master**, or
- its audio channels are routed in the OUTPUT section.

When using the web remote, the characteristics and state of the signal at either input can be inspected in the **CLOCK** section.

### 3.14. Network Connection

On the rear of the AVB Tool, a ruggetized RJ45 connector labeled **NETWORK** provides ethernet connectivity. The supported link speed is **1 Gb/s** for AVB.

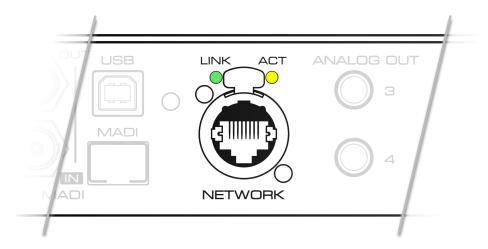

A green LED (left, **LINK**) signals a successful link. A yellow LED (right, **ACT**) signals network traffic (blinking).

Both straight and crossover cables can be used (*Auto MDI-X*). Cable lengths of up to 100m are supported when using Cat 5e or higher classification.

The network port is used to send and receive:

- · up to eight AVB audio streams when connected to AVB switches and endpoints,
- remote status/control with AVDECC, and
- remote status/control with HTTP over IP routed networks.

The current link state is also shown on the display of the AVB Tool.

A network port icon in the menu reveals the following states:

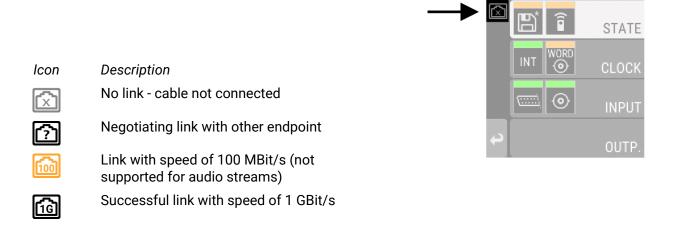

## 3.15. Word Clock

Word clock can be sent and received via 75  $\Omega$  coaxial cabling at the corresponding BNC connectors. The cable length should not exceed 100 m (330 ft).

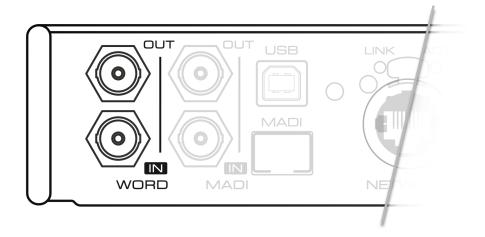

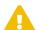

The input is terminated with 75  $\Omega$  internally. To pass on the word clock to other devices, use the word clock output. Do not connect a T-adapter to the word clock input.

The state of an incoming word clock signal can be accessed in the **CLOCK** section.

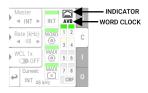

#### Possible States:

- A green indicator shows that the signal is currently in sync with the chosen clock master.
- An **orange indicator** means that a word clock is received but is not in sync.
- A red indicator means that word clock is chosen as reference, but a signal is not present or has a different sample rate than device.

The state of an incoming word clock signal can be observed in the CLOCK section.

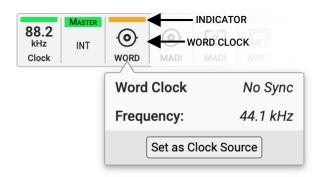

#### Possible States:

- A green indicator shows that the signal is in sync with the current clock reference.
- An **orange indicator** means that a word clock is received but is not in sync.
- A **red indicator** means that word clock is chosen as reference, but a signal is not present or has a different sample rate than device.

# 3.16. USB 2.0 Type B Jack

The USB jack at the rear of the AVB Tool provides an alternative connection method for web remote control when a network connection is not available.

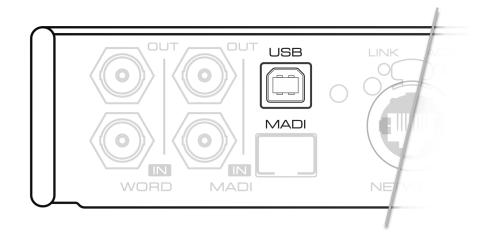

When connecting the AVB Tool with a standard ("printer") USB 2.0 cable to a current Microsoft Windows™ or Apple macOS™ operating system, a network adapter will be automatically installed. This does not require additional drivers. The device can then be remotely controlled by opening the URL http://172.20.0.1.

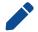

The USB port cannot be used to stream audio signals.

# 3.17. Analog Line Level Outputs

Two 1/4" (6.3mm) TRS balanced line level outputs (labelled 3 and 4) are located on the rear panel. They support +4 dBu and +19 dBu line level.

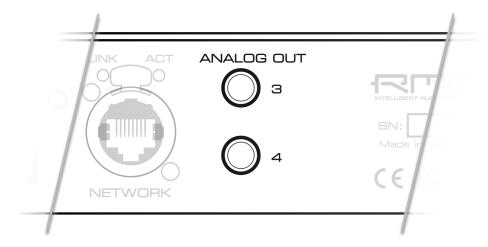

Any digital or analog input signal can be sent to these outputs. The outputs are servo balanced, therefore unbalanced cables with TS plugs can be used and deliver the same output level as balanced connections.

# 3.18. Security Lock Slot

A slot marked "Lock" can be used to secure the device physically. The size of the slot follows industry standards and can be used with Kensington® standard security slot locks.

# 4. Accessories

RME offers optional accessories for the AVB Tool:

| Part Number | Description                                |
|-------------|--------------------------------------------|
| SFP Modules |                                            |
| MADI-SFP-MM | MADI optical multi-mode module, 2 km, LC   |
| MADI-SFP-SM | MADI optical single-mode module, 20 km, LC |

# 5. AVB Connectivity

#### **Network Control**

The AVB Tool is an AVB endpoint device that can be configured with the IEEE Standard for Device Discovery, Connection Management, and Control Protocol for IEEE 1722™ Based Devices, in short: **AVDECC**.

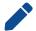

This device does not provide an AVDECC controller for other devices on a network. To establish an AVB connection between devices, a separate controller is required.

There are several AVDECC controllers available for download from different manufacturers that support the commands required to

- · identify the device,
- · adjust its sample rate and clock source, and
- · create connections to or from it.

The RME Digiface AVB includes an AVDECC controller.

Many other configuration options of the AVB Tool are at this time not implemented in generic AVDECC controllers. These can be inspected and controlled on the device itself, with the web remote, or using a JSON API.

### **Audio Streaming**

The AVB Tool has eight outgoing and eight incoming stream ports. Each one can be configured to contain 1-8, 12 or 16 audio channels in AAF or AM824 format, or 0 audio channels in CRF format.

In order to establish a connection (*stream*) between two AVB devices, the following conditions must be fulfilled:

- 1. There must be a *physical* connection between the devices.
- 2. All switches between the devices must be certified AVB switches (or compatible).
- 3. An AVDECC Controller is required to find the devices and to connect them.
- 4. Talker and listener must support the stream format and channel count.

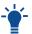

A stream between two AVB devices is deterministic, has a fixed latency, and reserved bandwidth.

# 5.1. Identifying a Device Remotely

When several AVB Tools are connected to the same network, each device has its own remote control. To quickly reveal which device is currently being controlled, the web remote and any AVDECC controller can send an **Identify** command. This triggers an animation of the front panel level meters of the corresponding device.

To start device identification with the web remote:

- 1. Open the AVB Tool web remote in a browser (see web remote)
- 2. Press the **identify**  $\mathbb{Q}$  icon. The front panel level meters of the controlled device will show an animation.

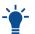

Depending on the controller, the animation may persist infinitely or stop after a short period of time.

# 5.2. Changing the Device Name

A custom name can be assigned to the device. It is used to identify the AVB entity with AVDECC controllers. It also allows the access to the web remote without using the IP address on Apple macOS™ computers.

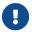

The device name is stored to and recalled from **presets**. Loading a preset can therefore change the device name. The device name is not affected by firmware updates.

Changing the device name is only possible via web remote or AVDECC controller.

To change the device name:

- 1. Connect the device by USB or network cable and open the web remote.
- 2. The device name is shown beneath the RME logo. Click the current name to show a text field.

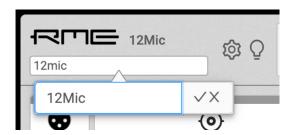

3. Type a new name into the text field and press Enter or click M. The name is immediately applied.

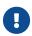

If the device name is used to access the remote control (within the URL, ie. http://devicename.local/), the link to the device changes along with the change of the device name and must be re-entered. The previous URL will not work.

### 5.3. AVB Stream Size and Format

In an AVB network, a **stream** describes a connection between a **talker** and one or more **listeners**. It consists of a fixed number of audio channels at a fixed sample rate. The *stream port* of the talker and the listener must be configured to have the same amount of channels and stream format. Once a stream is connected, each AVB switch along its way ensures that the audio channels can pass in time, with a higher priority than other network traffic.

For audio transport, AVB audio endpoints support the AM824 Stream Format or the more efficient AVTP Audio Format (AAF). Additionally, they may support the Clock Reference Format (CRF), which contains only clock information, but no audio.

The AVB Tool supports a total of **eight incoming streams** and **eight outgoing streams**. Each stream port can be individually configured to contain **1-8, 12 or 16 channels** in AM824 or AAF format. Additionally, a stream port may be configured for 0 channel CRF streams.

# 5.4. AVB Network Latency

All devices in an AVB network share the same time. This allows the sending device (talker) to specify the precise point of time when its audio samples should be played out at the receiver side (listener). This is achieved by adding an offset to the current time and sending the resulting timestamp with each sample transmitted. The timestamp is called "presentation time" and has nanosecond precision. For comparison, a single sample at 48 kHz has a duration of over 20800 ns.

The receiver compares the incoming presentation time of each sample to the current time and buffers the sample until the presentation time is has come.

The offset (maximum transit time) is specified by the AVB standard as 2 ms for class A traffic, which is enough time for the signal to pass through a very large network under full load with up to seven 100 MBit/s switches along the way. By default, most AVB products will use this offset. In smaller networks with less hops or 1 GBit/s link speed, the offset can be adjusted to lower values, such as 0.3 ms, 0.6 ms or 1 ms. In the event that the chosen offset is too low, the audio stream may experience drop-outs or distortion.

If the digital outputs of networked devices should to be phase aligned, is necessary to choose a value that is a multiple of a sample length (1 second divided by sampling rate). For example, given a requirement of 1ms latency with a sampling rate of 44100 Hz: calculate the number of samples for the given latency (in this example, 44.1 samples), and then multiply the rounded value (44) with the sample length (1s/44100). Rounded to the next 100ns, the result is 997700ns.

#### RME AVB Tool User's Guide

Table 1. Recommended presentation time offsets ≤ 2ms, in nanoseconds

| Rate   | 2ms     | 1ms     | 0.6ms  | 0.3ms  |
|--------|---------|---------|--------|--------|
| 44100  | 1995500 | 997700  | 634900 | 317500 |
| 48000  | 2000000 | 1000000 | 625000 | 312500 |
| 88200  | 1995500 | 997700  | 623600 | 317500 |
| 96000  | 2000000 | 1000000 | 625000 | 312500 |
| 176400 | 2001100 | 997700  | 623600 | 311800 |
| 192000 | 2000000 | 1000000 | 625000 | 312500 |

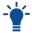

The RME Digiface AVB shows the remaining offset ("input delay") for the first incoming stream, which is useful to verify that a shorter setting for the existing network can be used without risking dropouts.

The AVB Tool offers a freely adjustable presentation time offset for each output stream.

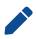

In AVB networks, the latency is always specified by the talker and guaranteed by the listener. This behavior is plug and play and does not require any user interaction or monitoring.

# 6. Quick Start (MADI)

Follow this procedure to send microphone input signals to the digital outputs.

- 1. Load Preset 1 from the STATE>Preset tab. If Preset 1 has been modified, load the quick start preset Section 8.1, "Presets".
- 2. In the **CLOCK** section, choose a sample rate and verify that the device is clock master or that the chosen clock source is in sync.

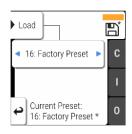

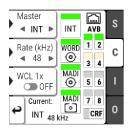

- 3. After connecting an analog signal, adjust its gain level as needed: press the button next to the input.
- 4. Then, use the buttons and encoder next to the display to adjust settings as needed.

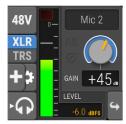

Ø done! The channels are sent to the MADI and AVB outputs.

# 7. Warranty and Support

# 7.1. Warranty

Each individual AVB Tool undergoes comprehensive quality control and a complete test before shipping. The usage of high grade components should guarantee a long and trouble-free operation of the unit.

If you suspect that your product is faulty, please contact your local retailer. Do not disassemble the device by yourself as it may get damaged. It has been sealed with tamper-evident material, and your warranty is void if those seals have been damaged.

The distributor grants a limited manufacturer warranty of 6 months from the day of invoice showing the date of sale. The length of the warranty period is different per country. Please contact your local distributor for extended warranty information and service. Note that each country may have regional specific warranty implications.

In any case warranty does not cover damage caused by improper installation or maltreatment - replacement or repair in such cases can only be carried out at the owner's expense.

No warranty service is provided when the product is not returned to the local distributor in the region where the product had been originally shipped.

The distributor does not accept claims for damages of any kind, especially consequential damage. Liability is limited to the value of the AVB Tool. The general terms of business drawn up by the distributor apply at all times.

# 7.2. Support

Please ensure that you are using the latest firmware before contacting support.

In many cases, the user forum at https://forum.rme-audio.de provides help with a simple search for relevant keywords.

If the problem cannot be solved by any of the aforementioned methods, please have your serial number at hand and contact and your local dealer or distributor. A complete list of distributors can be found on the RME website.

# 7.3. Support Contacts

Additionally, the following global service centers can provide support assistance:

## **Europe**

Audio AG, Germany support@rme-audio.de

Synthax U.K. info@synthax.co.uk

### Asia/Australia

RME Trading Ltd., Hong Kong support@rme-trading.hk

#### **Americas**

Synthax Inc., U.S.A. tech.support@synthax.com

### Global

support@rme-audio.de

## 8. STATE Section

The **STATE** section contains states and settings that are unrelated to audio I/O and clock. It can be used to configure presets, dark mode, level meters, and remote control.

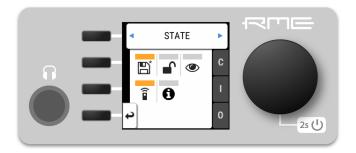

A **notification** (orange) is shown when a preset is modified, no IP address was assigned to the web remote or any dark mode is active.

#### 8.1. Presets

Any change in the device configuration is persistent. After a power loss, the device will revert back to its last state. Additionally, the AVB Tool can save fifteen states in presets numbered 1-15. After a preset is loaded, any change in the configuration will result in an *unsaved changes* state.

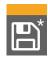

Representation of an unsaved preset on the device.

Representation of an unsaved preset on the web remote.

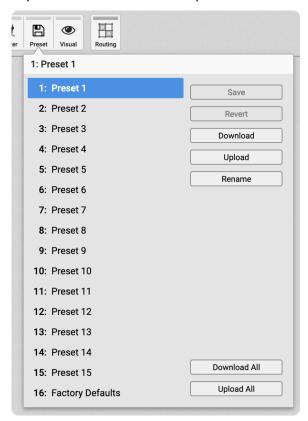

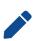

The internal preset storage is not affected when the device firmware is updated to a newer firmware version. Moreover, recalling the factory default preset does not delete any other saved preset.

#### Settings that are not saved in a Preset

The following settings are **not saved** in a preset:

- Auto-lock
- · Lock code
- · Remote control

#### **Quick Start Preset**

Pressing and holding the first (top) button next to the display while powering on the AVB Tool (and until the channel LEDs start flashing) activates the **Quick Start Preset**. Loading this preset does not affect any internally saved presets until it is saved.

The quick start preset is identical to the factory default preset, but it adds the following routings:

From analog input 1 - 4 to

- · MADI Coaxial Ch. 1 4
- · MADI SFP/Optical Ch. 1 4
- AVB AAF 8 Ch. Stream 1 Ch. 1 4
- ADAT 1 Ch. 1 4

### 8.1.1. Saving Presets

Up to 15 presets can be saved in the internal storage of the AVB Tool.

To save a preset on the device:

- 1. Open the **preset** tab in the **STATE** section. The currently loaded preset is shown.
- 2. (optional) Rotate the encoder to choose a preset that should be overwritten.

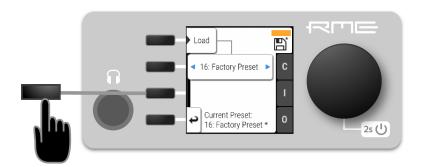

3. Push **Save** to save the preset.

To save a preset using the web remote:

1. Open the web remote and locate the **preset** tab.

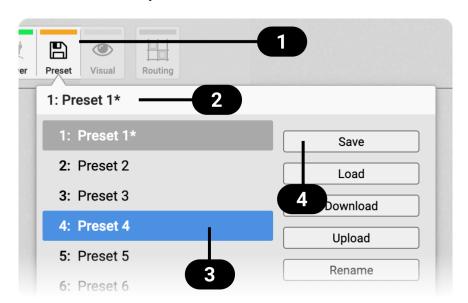

- Status Indicator and tab
- 2 Current preset and state
- 3 Selected preset
- 4 Save preset
- 2. Click on a preset name in the left column 3 to select a preset.
- 3. Press the **Save** button 4.

## 8.1.2. Loading Presets

Up to 15 custom presets can be loaded from the internal storage of the AVB Tool.

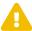

Loading a preset cannot be undone. Ensure that any important configuration has been saved to another preset before proceeding.

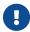

The device name is part of the preset. When a preset is loaded, the device name is changed to the value stored in the preset.

To load a preset on the device:

- 1. Open the **preset** tab in the **STATE** section (see: device control).
- 2. Rotate the encoder to choose a preset.

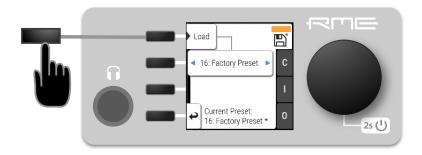

3. Select Load to load the preset.

To load a preset using the web remote:

- 1. Locate the preset tab
- 2. Use the drop-down menu 3 to select a preset.
- 3. Press the **Load** Button 4

# 8.1.3. Loading Factory Default Settings

The factory default settings are saved internally as **Factory Preset** and cannot be overwritten.

To load the factory defaults, load the 16th preset labelled Factory Preset.

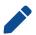

Loading the factory defaults does not delete any saved presets. It also does not affect the **lock** settings in the **STATE** section.

### 8.2. Device Lock

The AVB Tool can be secured against both accidental and intentional changes to its configuration. **Locking** the device, with or without code, protects against changes on the device itself. When locked, the display shows a lock symbol.

### RME AVB Tool User's Guide

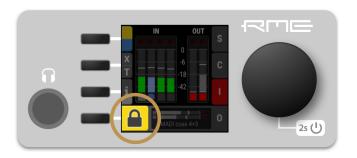

The device lock does not protect against changes via remote control. The lock configuration is not stored within a **preset**.

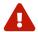

A four to six digit code can be configured on the device. If this code is lost or forgotten, it is not possible for the user to unlock the device. Contact your support for assistance.

## 8.2.1. Locking the Device

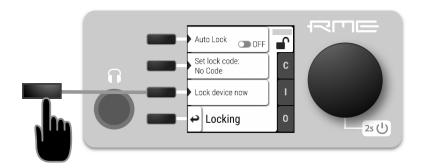

In order to lock the device, proceed with the following steps:

- 1. Open the **lock** tab in the **STATE** section (see device control).
- 2. (optional) **Set Code:** enter a four to six digit code with the encoder.
- 3. *(optional)* Activate the **Auto Lock** toggle to lock after one minute.
- 4. (optional) Select Lock Device Now to lock immediately.

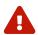

Remember or write down the code shown in SET CODE. It is not possible to unlock the device without this code. A unique secondary code (PUK) can be obtained from RME Support upon request with a proof of purchase and device serial number.

To delete the code, move the cursor on the code and push the encoder. "No code" will be displayed.

The device can only be locked and unlocked at the front panel. These controls are not accessible remotely.

## 8.2.2. Unlocking the Device

To unlock the device **temporarily**:

- 1. Push and hold the encoder button for four seconds.
- 2. (if a code was set) Enter the code using the encoder and choose "Done".

The device will lock again after a timeout of one minute.

To unlock the device permanently:

- 1. Proceed as above, then
- 2. Open the lock tab in the STATE section
- 3. Deactivate the lock by toggling the switch to: OFF
- 4. (optional) Move the encoder onto the lock code (if any), and push the encoder to delete it.

The device can only be locked and unlocked at the front panel. These controls are not accessible remotely.

## 8.3. Front Panel Illumination

The AVB Tool front panel illumination reveals the current device state at a glance. It combines:

- · full color LEDs at each input
- · a standby indicator with integrated status warning
- · a display with level meters and status feedback

Each of these three elements can be individually switched off (*dark mode*).

### 8.3.1. Dark Mode

Each of the three front panel illumination sections can be switched off if they are not required.

To turn off illumination on the device:

1. Open the **visual feedback** tab in the **STATE** section.

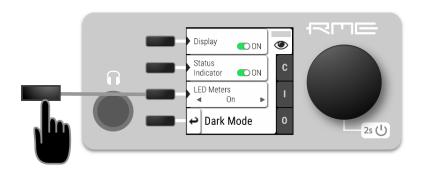

- 2. Change any of the following:
  - a. **Display** to **off** to turn off the display.
  - b. Status indicator to off to turn off the standby/status indicator (25 U).
  - c. LED Meters to off or Dimmed to turn off or dim channel LEDs.

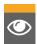

When any item is turned off, a notification (orange) is shown in the STATE section.

To turn panel illumination back on:

1. Open the same menu and set the corresponding switches to \(\bigcup\_{\text{o}}\) to \(\bigcup\_{\text{o}}\).

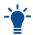

To turn the front panel lighting on temporarily, just rotate or push the encoder. The panel will turn back off after five seconds.

To turn off illumination on the web remote:

1. Connect to the device remotely (see: web remote).

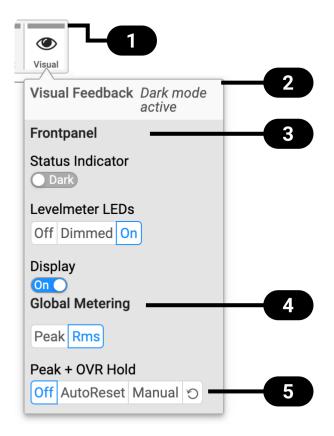

- Status Indicator
- State of Visual Feedback
- Front Panel Dark Mode
- 4 Global Metering Options
- 5 Peak/Over Hold Reset
- 2. Use the corresponding toggle switches on the web remote to switch off device lighting.

# 8.3.2. Changing the Meters to Peak or RMS Mode

Depending on the application, instantaneous **peak level metering** or a slower, averaged **RMS metering** may be preferred.

To change the metering mode on the device:

- 1. Open the **visual feedback** tab in the **STATE** section.
- 2. Open "Global Meters" using the corresponding button.

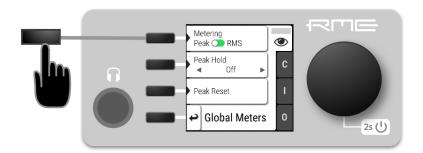

3. Press the first button to toggle between Peak and RMS metering.

To change the metering mode on the web remote:

- 1. Connect to the device remotely (see: web remote).
- 2. Locate the **visual feedback** tab in the **STATE** section.
- 3. Push the **Peak** or **RMS** button in the **global metering** settings.

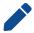

This is a global setting which affects both the front panel level meters and the remote control interface.

## 8.3.3. Persistent Clipping Notifications and Peak Hold

The maximum level of signals can be saved and shown on the front panel and web remote. Clipping is detected when three consecutive samples reach digital full scale (0 dBFS). The duration of how long the maximum level or clipping is shown can be manually changed to either five seconds or until they are manually reset.

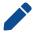

This is a global setting which affects both the remote control and the device.

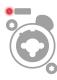

On the device, an over notification is signaled as a fast flashing (red) of the channel LED.

To switch over notifications on or off:

1. Open the visual feedback tab in the STATE section

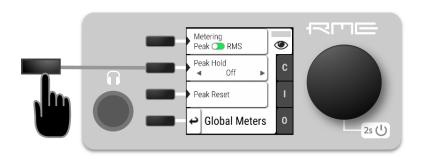

- 2. Change **Peak Hold** to either:
  - 5s to notify for five seconds
  - On to notify until manually reset
  - **Off** to deactivate over notifications.

To reset infinite full scale notifications:

1. Open either the **INFO** menu from the standby screen or the **visual feedback** - **Global Meters** tab in the STATE section.

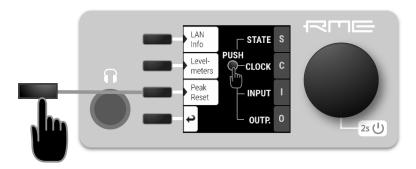

2. Push the **Peak Reset** button.

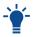

From the standby screen, press the third button twice to reset the over notifications on the device.

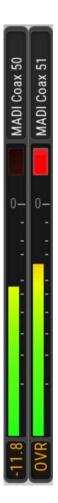

The remote shows an over notification above the level meter, both in miniature port level meters and the larger level meters when a port is open.

To switch persistant over notifications on or off:

- 1. Locate the Visual Settings Tab.
- 2. Change **Peak + OVR Hold** to either
  - 5s to notify for five seconds
  - On to notify until manually reset
  - Off to deactivate over notifications

To reset over notifications:

1. Within the Visual Settings Tab, use the  $\square$  reset button.

# 8.3.4. Metering of Digital Signals

The incoming and outgoing digital signals can be visually inspected to ensure that signals are properly connected and routed. Level meters are included for each port in the corresponding input and output sections, but they can also be inspected quickly from the main window without using the main menu:

To show the digital level meters on the display:

1. Open the info section (third button) i from the main screen.

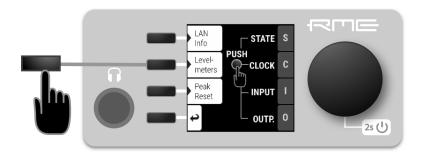

2. Open the tab "Levelmeters".

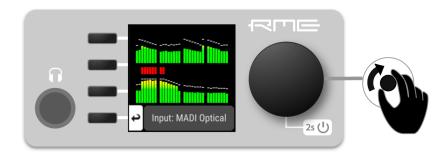

3. Turn the encoder knob to step through the input and output signals.

On the web remote, each input and output port has integrated level meters.

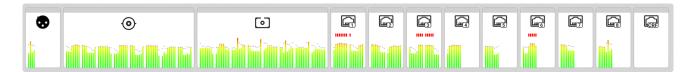

When opening the ports, larger levelmeters are shown with precise levels in dBFS RMS or peak.

### 8.4. Remote Control Overview

The AVB Tool can be remote controlled. Remote control is activated by default and is not affected by preset changes or device lock.

The network controls over HTTP and AVDECC operate simultaneously. Two or more controller instances are synchronized. The MIDI control can read commands that are embedded into either one of the MADI signals. Both network and MIDI control can be used at the same time.

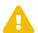

The remote control protocols are not protected against malicious use. When activated, the remote control server allows anyone on the network to make changes to the configuration of the device. To limit access, secure the network that the device is connected to.

## 8.4.1. Finding the Device on a Network

The AVB Tool has two integrated network adapters (USB 2.0 and ethernet).

The adapters can be used, individually or simultaneously, to control the device with HTTP ("web remote"). The web remote control works on any IP-based network, including wireless networks.

The ethernet connection additionally supports AVDECC 1722.1 remote protocol, which requires a physical connection (cables), but does not require AVB switches. Wireless routers are not supported for AVDECC.

To enable web remote functionality over HTTP:

1. Open the **remote** tab in the **STATE** section. To enter the State section press the encoder twice while in the main screen, then select the remote tab.

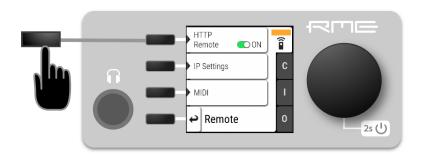

2. Ensure that the **HTTP Remote** setting is switched to **ON**.

### **USB**

When the device is connected with a USB 2.0 cable to a Apple macOS™ or Microsoft Windows™ computer, a network device is automatically installed in the background that assigns the AVB Tool the following IP address:

http://172.20.0.1

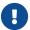

Only **one** of the following products can be connected to the host computer via USB at a time: RME M-32 AD Pro, M-32 DA Pro, 12Mic, 12Mic-D, AVB Tool, M-1610 Pro.

#### **Ethernet**

The integrated ethernet adapter will join an IP network when connected. If no DHCP server is found, for example when connecting the AVB Tool directly to a computer, an address is automatically self-assigned (in the 169.254.0.0/16 subnet).

To find out the current IP address:

- 1. Open the **remote** tab in the **STATE** section. To enter the State section press the encoder twice while in the main screen, then select the remote tab.
- 2. The current IP address is displayed.
- 3. Enter the IP address in the address bar.

### **Connecting to the Remote Interface without IP address**

Instead of using the IP address, the **device name** can be entered in the browser window, followed by .local/.

The current device name is shown on the **Info**  $\Rightarrow$  **LAN Info** screen and also in the main menu, STATE section, System Information.

#### RME AVB Tool User's Guide

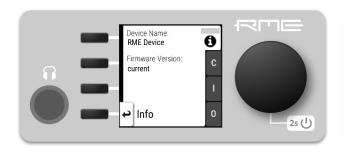

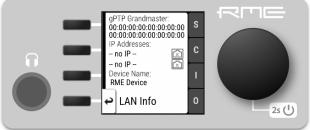

By default, the name is avb-tool, and the corresponding URL is therefore:

### http://avb-tool.local/

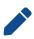

The length of the custom name should not exceed 63 characters. Spaces, underscores and other special characters in the device name should be written as hyphens ("-") when entering the URL.

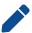

on some operating systems or browsers, a trailing dot "." may be required after the 'local' domain: http://avb-tool.local./

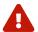

The device name is stored in a preset. Loading a preset can therefore change the device name and require a different address.

### 8.4.2. Web Remote

An integrated web server provides an easy-to-use remote control interface for the AVB Tool. It requires a network connection from a desktop or tablet computer with a current browser version.

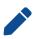

Due to the amount of features, the web remote manual has been separated from this manual. A link to download the current manual can be found on the RME website and in the Settings section of the web remote.

### Compatible browsers:

- · Chrome 98
- · Safari 14
- Firefox 97
- Edge 98

or newer with support for WebGL.

#### **Web Remote Overview**

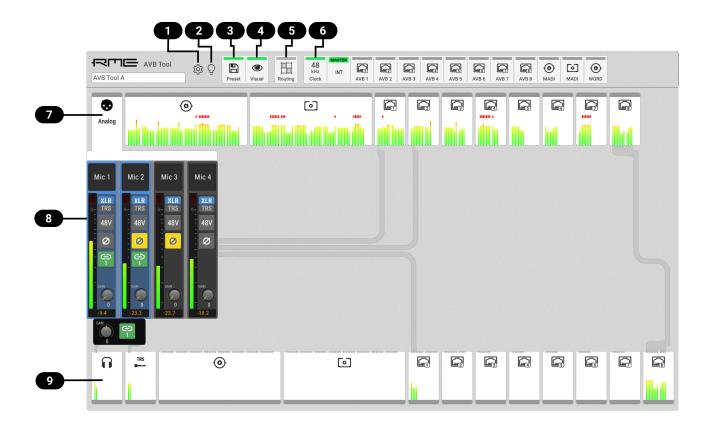

- Section 2.2, "Firmware Update"
- Section 5.1, "Identifying a Device Remotely"
- 3 Section 8.1, "Presets"
- Section 8.3, "Front Panel Illumination"
- Section 10.1, "Routing Signals to the Outputs"
- 6 Section 11, "CLOCK Section"
- 7 Section 9, "INPUT Section"
- 8 Section 9.1, "Analog Inputs"
- 9 Section 10, "OUTPUT Section"

### 8.4.3. Static IP Address

Both network ports of the AVB Tool automatically retrieve an IP address if a DHCP server is present on the corresponding network. If there is no DHCP server on the network, a manual IP can be configured.

# 8.4.4. JSON(OSC) Remote Control

This topic describes a method for remote control modeled losely after the Sennheiser® Sound Control protocol. Detailed background information on the underlying technology can be found on the Sennheiser® website.

The AVB Tool can be remote controlled with HTTP POST requests. Each request carries a data payload that contains a JSON object modeled after the open sound control (OSC) protocol.

#### RME AVB Tool User's Guide

For example, if the device is connected to a computer that can run cURL in a terminal application (Microsoft Windows<sup>™</sup> PowerShell or Apple macOS<sup>™</sup> Terminal), the following command will request the entire device schema as a JSON object:

#### Request:

```
curl --header "Content-Type: application/json" --request POST --data
'{"osc":{"schema":null}}' avb-tool.local/api/v2/self
```

### Response:

```
{
    "osc": {
        "schema": {
            "osc": {
                "version": null,
                "schema": []
            },
            "device": {
                "entity id": null,
                "entity_model_id": null,
                "entity_capabilities": null,
                "entity_name": null,
                "vendor_name": null, ①
                "model_name": null,
                "firmware version": null,
                "group_name": null,
[... continues]
```

### ① "vendor\_name" Object

This schema can then be used to identify the possible parameters, for example the vendor name. Sending an empty value **null** triggers a response with the current value of the requested object.

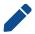

The first two levels of the schema ({"osc": {"schema": {...}}}) must be omitted. Only the encapsulated objects (**device**, **input**, **output**, **routing** etc.) are used.

To request the "vendor\_name" object of the connected device, we run the following command. It is here outlined in more detail.

### Request of vendor name:

```
curl \ ①
--header "Content-Type: application/json" \ ②
--request POST \ ③
--data '{"device": {"vendor_name": null }}' \ ④
avb-tool.local/api/v2/self ⑤
```

- ① cURL command to send an HTTP POST request
- ② header: application/json
- ③ request type "POST"

- ④ JSON object sent to the device, 'null' to get current value
- (5) URL or IP of the device on the network with path to API

Executing this command delivers the expected result:

```
{"device":{"vendor_name":"RME Audio"}}
```

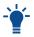

The entire web remote application is based on this protocol. It is therefore possible to read the data payloads sent to the device when interacting with the web remote by using the "Network"-tab of the developer tools inside the browser.

All device values must be polled by sending the corresponding JSON objects. It is possible to poll or set several values at once in a single object:

Set phase "on" for analog inputs 1-4

```
--data
{"input":{"analog":{"1":{"phase":true},"2":{"phase":true},"3":{"phase":true},"4":{"pha
se":true}}}
```

## 8.4.5. JSON(OSC) Implementation Chart

The implementation chart is currently not included in this PDF. Please see the chart in the online version of this manual.

https://docs.rme-audio.com

## 8.5. Device Information

The **information** tab is located in the **STATE** section.

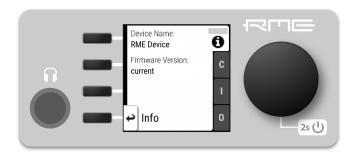

It shows the current device name, firmware version and gPTP Grandmaster ID.

The information tab is only available on the device itself.

## 9. INPUT Section

The input section is used to inspect and configure the audio inputs of the device. A warning is displayed when a digital input is not present but selected as clock master, or routed to an output and is either not present or not in sync to the clock master. Related input settings, such as AVB stream size or MADI auto input, can be configured here.

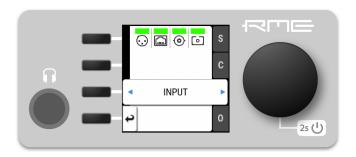

# 9.1. Analog Inputs

The analog inputs of the AVB Tool can be configured at the device or remotely. Gain, AutoSet gain, phase, phantom power (48V) and TRS can be set for individual inputs. While switched to TRS, the impedance can be set to High-Z for instrument signals.

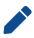

Phantom power is only available at the XLR input, high impedance only at the TRS input. When toggling from TRS to XLR, the current High-Z setting is stored and recalled to its previous state when toggled back. The phantom power setting is **not** stored and will be switched off when toggling the channel to TRS.

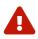

To protect the input stage, only switch on phantom power **after** connecting a compatible condenser microphone or accessory. Remember to switch off phantom power when unplugging a microphone and before saving a preset.

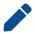

The gain, AutoSet and phase settings are not affected when toggling between XLR and TRS inputs.

# Latency and default routing

At single speed sample rates, the converters are configured with short delay 'sharp' IIR filters with extremely low latencies (5 samples) and flat frequency response over the entire audible range. At higher sample rates, a short delay 'slow' filter is used to additionally optimize the impulse response. The latency increases to six samples at quad speed (176.4 kHz, 192 kHz).

A new device has a user-writeable preset 1 with the following "quick start" routing. While the factory default preset (16) does not contain any routings, preset 1 is convenient for plug'n'play operation.

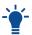

save preset 1 to any other preset for backup if it appears to be useful. It can be restored into temporary memory by pressing the first button next to the display while powering on.

The default setting in preset 1 routes the analog inputs 1-4 to:

- both MADI coaxial and optional MADI SFP (channel 1-4),
- AVB stream 1 (AAF, 8 channels)

## 9.1.1. Analog Input User Interfaces

Each analog input channel at the device has its own button. The button activates a settings dialog on the screen.

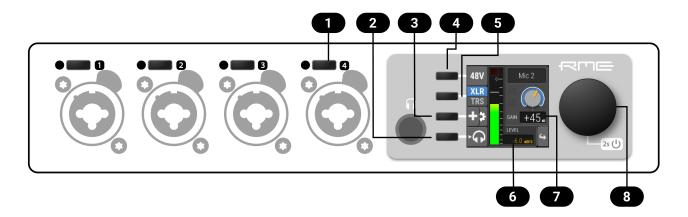

- 1 Activate channel controls
- 2 Monitor to phones
- 3 Gain Groups, Phase and AutoSet
- 4 Phantom Power
- 5 XLR/TRS Toggle
- 6 Current Input Level
- 7 Current Gain
- 8 Encoder

# 9.1.2. Adjusting the Input Gain

To adjust the input gain on the device:

1. Press the button next to the input. The current gain will be shown on the screen.

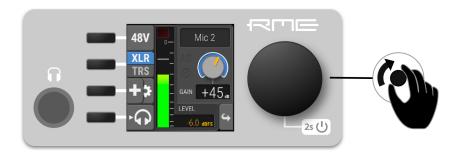

2. Rotate the encoder to adjust the gain.

[{211 3T 2}]

To adjust the input gain:

- 1. In the web remote, open the analog input port. Each input is represented with a channel strip.
- 2. Drag the **GAIN** knob vertically or horizontally.
  - Hold SHIFT to adjust in smaller increments (fine-adjust).
  - $\circ$  Double-click the knob to enter a specific value and confirm with *ENTER* or  $\mathbb{M}$ .

# 9.1.3. Enabling Phantom Power (P48)

Channels with active phantom power are shown on the standby-screen with a yellow square indicator.

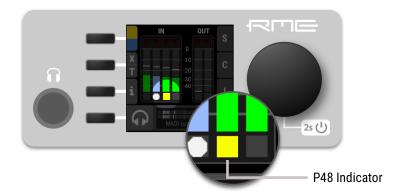

To activate phantom power on several channels:

1. While the standby screen shows the input level meters, press and hold the first button next to the yellow indicator. An instruction is shown on the display and the LEDs next to the input channels change to off (no phantom power) or yellow (phantom power active).

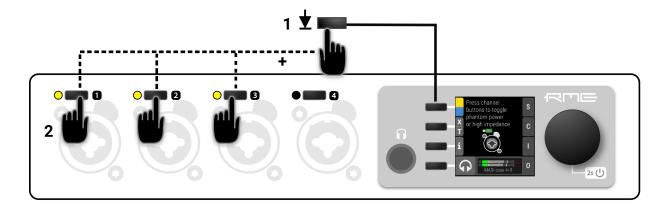

2. While holding down the button, press the channel buttons next to each input where the phantom power should be toggled on or off. A yellow LED at the input represents active phantom power.

To activate phantom power on a single channel:

1. Use the button next to the analog input to access its settings.

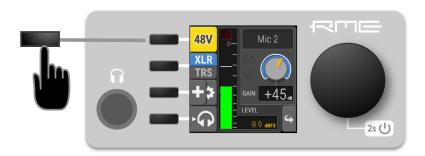

2. Use the P48 button to toggle phantom power.

To adjust the input line level on the web remote:

- 1. In the web remote, open the analog input port. Each input is represented with a channel strip.
- 2. Press the [48V] button in the corresponding channel strip.

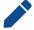

Phantom power settings are not shown when the channel is switched to TRS input.

# 9.1.4. Switching Between XLR and TRS Inputs

The input channels 1-4 have "combo-jacks" that support both XLR and TRS connectors. When a plug is inserted, the corresponding input must be selected in the input settings. XLR is the default choice in the factory preset.

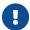

In order to prevent damage due to inrush current, the phantom power setting will be deactivated when toggling to TRS.

The current input mode is shown on the standby screen:

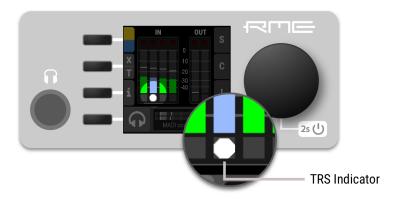

To toggle between XLR and TRS inputs on several channels:

1. While the standby screen shows the input level meters, press and hold the second button next to the X|T indicator. An instruction is shown on the display and the LEDs next to the input channels change to off (XLR) or white (TRS).

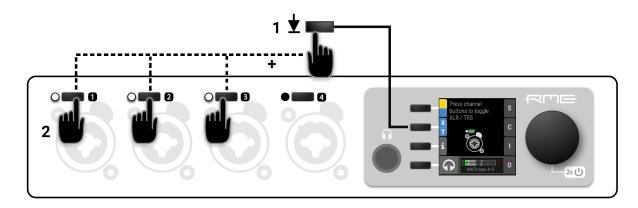

2. While holding down the button, press the channel buttons next to each input where the TRS input should be activated. A white LED at the input represents TRS.

To toggle XLR/TRS on a single channel:

1. Use the button next to the corresponding analog input to access its settings.

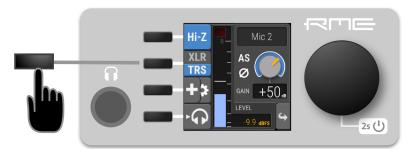

2. Use the **XLR**|**TRS** button to toggle the change the corresponding input. The active setting will be highlighted in blue.

### To toggle XLR/TRS:

- 1. In the web remote, open the analog input port. Each input is represented with a channel strip.
- 2. Press the **XLR|TRS** button in the corresponding channel strips. The button highlights the currently selected value.

## 9.1.5. Activating High Impedance (Hi-Z) on TRS Inputs

A high input impedance can be activated manually for unbalanced TS connectors on inputs 1-4. The current input mode is shown on the standby screen:

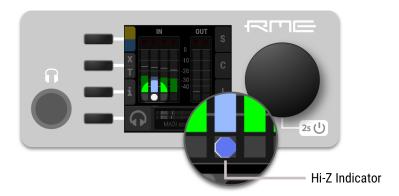

To activate high impedance on several channels:

1. While the standby screen shows the input level meters, press then hold down the first button. An instruction is shown on the display and the LEDs next to the TRS input channels change to white (low impedance) or blue (high impedance).

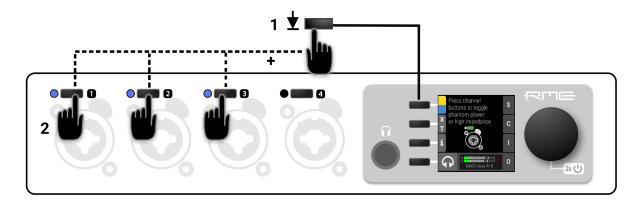

2. While holding down the button, press the channel buttons next to each TRS input where high impedance should be activated. A blue LED at the input represents high impedance.

To activate high impedance on a single TRS input channel:

- 1. Use the button next to the corresponding TRS input to access its settings.
- 2. Use the Hi-Z button to toggle high impedance. The active setting will be highlighted in blue.

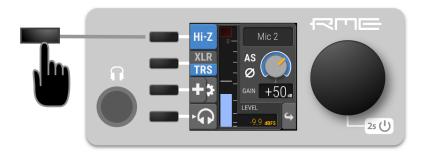

To activate high impedance:

- 1. In the web remote, open the analog input port. Each input is represented with a channel strip.
- 2. Ensure that the TRS input is active (state of the **XLR|TRS** button).
- 3. Activate high impedance using the **Hi-Z** button in the relevant channel strips.

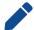

High impedance settings are not shown when the channel is switched to XLR input.

## 9.1.6. Inverting the Phase of an Analog Input Signal

The phase of analog input signals can be inverted at the input.

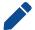

The setting persists even if the input source is toggled between XLR and TRS.

To toggle the phase of an input signal

1. Use the button next to the corresponding input to access its settings.

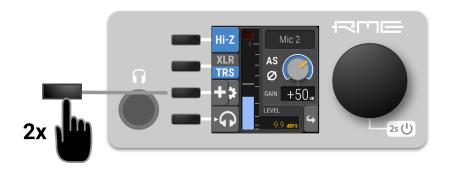

- 2. On a combined XLR/TRS input: press the third button twice in quick succession (double press).
- 3. Press the second button pto invert the phase. It turns yellow when active.

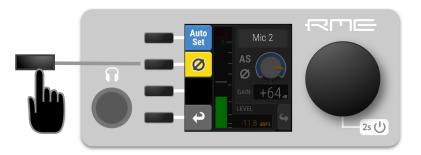

4. Return to the input settings and verify that the Ø sign is shown next to the gain knob.

To invert phase of an analog input:

- 1. In the web remote, open the analog input port. Each input is represented with a channel strip.
- 2. Invert the phase using the **Ø** button in the corresponding channel strip.

### 9.1.7. AutoSet

**AutoSet** automatically reduces the gain when an input signal exceeds -6 dBFS. It can be set for each input channel individually. When using gain groups, AutoSet can be activated either for the entire group,

#### RME AVB Tool User's Guide

or only for some channels. Only channels with activated AutoSet will be monitored to maintain the 6 dB headroom, but the resulting gain reduction will affect all channels of the gain group.

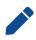

Gain offsets within a gain group are maintained as long as possible. If a participating channel reaches minimum gain, it remains at minimum gain while other channels continue to be reduced.

The AutoSet feature is very useful during sound checks or rehearsals. Simply set a very high gain and activate AutoSet, then apply the loudest signals to be expected at the corresponding inputs. When signals exceed the -6 dBFS threshold, the gain is quickly attenuated.

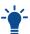

While recording, AutoSet is usually switched off to avoid accidental gain reductions triggered by toggling phantom power, plugging in signals, etc.

## 9.1.8. Activating AutoSet

AutoSet can be adjusted in individual channels and gain groups.

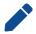

The AutoSet setting persists even if the input source is toggled between XLR and TRS.

To activate or deactivate AutoSet of an input channel

1. Use the button next to the corresponding input to access its settings.

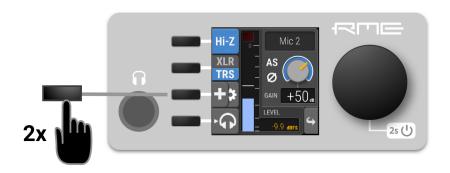

2. On a combined XLR/TRS input: press the third button twice in quick succession (double press).

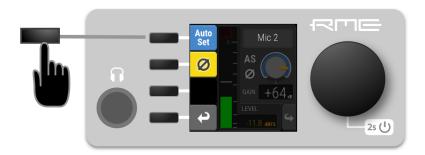

- 3. Press the *first* button **AutoSet** to activate AutoSet. It turns blue when active.
- 4. Return to the input settings and verify that the "AS" sign is shown next to the gain knob.

To activate or deactivate AutoSet of an entire gain group

- 1. Access the gain group or create a new one temporarily.
- 2. Press the *first* button **AutoSet** to activate AutoSet for all participating channels. Individual channels can be excluded from AutoSet threshold monitoring, in which case the **AutoSet** is shown half blue, half grey.

To activate or deactivate AutoSet of an input channel

- 1. In the web remote, open the analog input port. Each input is represented with a channel strip.
- 2. Use the **AutoSet** button in the corresponding channel strip.

To activate or deactivate AutoSet of an entire gain group

- 1. Open a gain group in the web remote.
- 2. Use the **AutoSet** button in the group panel appearing below the input channel strips. Individual channels can be excluded from AutoSet threshold monitoring, in which case the **AutoSet** is shown half blue, half grey.

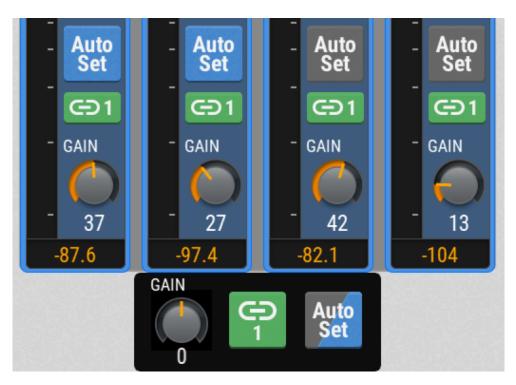

# 9.1.9. Gain Groups

The gain level of two or more channels can be linked temporarily or permanently. When part of a group, gain is increased or decreased as an *offset* (in dB) to the previously set individual gain levels. The offset is not stored itself - the adjustment is immediately applied to all member channels.

The group gain offset is **not** limited by the minimum/maximum gain of the participating channels. As a consequence, gain *differences* between channels will be reduced when a positive (negative) offset is applied while one of the channels has already reached its highest (lowest) gain setting.

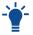

In order to create an equal gain for all channels in a group, first set the offset of the group to its lowest (negative) value. Then, increase the offset to the preferred gain.

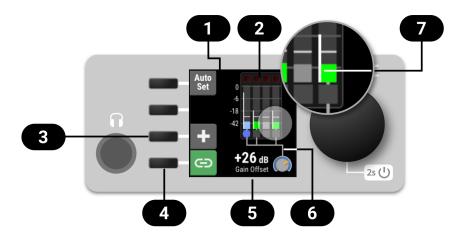

- Group Overview
- 2 Level meters
- 3 Add channels to group
- 4 Save group
- 5 Current offset
- 6 Linked gains
- 7 Gain indicator

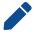

It is possible to adjust the gain of individual channels even when they are part of a gain group.

## 9.1.10. Creation and Use of a Gain Group

To create a group that controls the gain of two or more channels at once, proceed with the following steps:

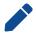

the group can include TRS inputs that have a different gain range. Applied group gain offsets will be limited by gain range of individual channels.

When the device is idle (main screen):

1. Press and hold the first button at the first input. The channel is selected as the first channel in a group.

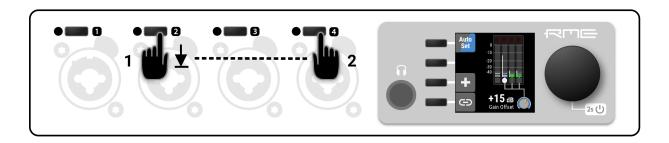

2. While holding down the first button, press a second button at another input. All inputs in-between will be added to the group. Release the buttons and adjust gain as required.

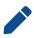

Channels that participate in the current group are shown with full color level meters and connecting lines to the encoder icon (refer picture above). Channels that do not participate in the group have grey level meters and are not connected.

3. Hold down the third button + and press input buttons to add or remove individual channels from the group.

When the first input channel is currently selected:

1. Press and hold the third button +. The button turns green and an instruction is shown.

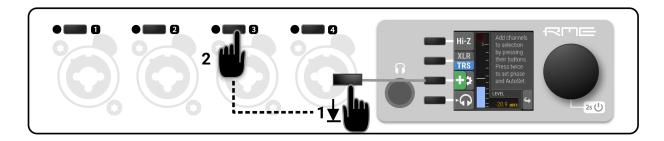

2. Press a second button at another input. The new gain group is displayed and allows adding further channels.

### [{211 9T 3}] | *{211-9T-3*}

- 1. In the web remote, open the analog input port. Each input is represented with a channel strip. Note that each channel strip becomes highlighted when the cursor hovers over it.
- 2. Click or tap the first channel strip (avoiding the control buttons and encoder), and then swipe sideways to select a range of channels. The selected channels get highlighted in blue.
- 3. Click or tap on individual strips to add or remove them from the selection.
- 4. Use the additional gain knob floating below the selected channels to adjust the gain for all channels.

# 9.1.11. Saving, Using and Deleting Gain Groups

A temporary gain group can be saved.

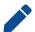

Groups will be saved in presets and appear on both the device and its web interface. The gain of each channel remains fully independent.

#### To save the current gain group:

1. Create a temporary gain group. The selected channels will be shown on the screen, connected by a line attached to the bottom of their level meter.

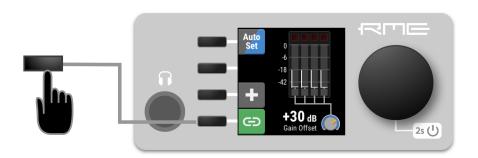

2. Press the fourth button next to the display. The "link" indicator turns green, indicating a saved group.

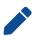

Groups will be saved in presets and appear always on both the device and its web interface. The gain of individual channels remains fully independent.

### To access a previously saved gain group:

1. Press the input button of a participating channel. Instead of the individual channel settings, the group offset dialog will be shown. To continue to individual channel settings, press the input button one more time.

### To delete a gain group:

- 1. Access a previously saved gain group.
- 2. Press and hold the + button and deselect any participating group channels.

### To save the current gain group:

- 1. Create a temporary gain group. The selected channels will be highlighted in blue, with an additional floating gain control below.
- 2. Press the link button below the group. The "link" indicator turns green, indicating a saved group.

### To access a gain group:

1. Each channel strip that participates in a gain group has an additional **Link** button with the number of the corresponding group. This button is used to select the gain group.

#### To delete a gain group:

- 1. Access a gain group.
- 2. Press the **Link** button with the current group number next to the group gain knob. The group is removed.

# 9.1.12. Monitor Analog Inputs at Phones Output

The phones output at the front of the AVB Tool can receive any input signal. Permanent routings are configured in the Phones Output settings (see Routing Signals to the Outputs and Section 10.2, "Analog

#### RME AVB Tool User's Guide

*Outputs"*). Additionally, the analog **input** screens on the device provide a quick and convenient method to temporarily monitor analog input signals at the phones output.

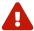

when changing the routing, always ensure that the headphone volume is turned down to avoid damage to headphones and hearing.

To listen to an analog input on the phones output:

- 1. Ensure that the output volume is adequate (see Section 10.2.2, "Adjusting the Headphone Volume")
- 2. Press the button next to the corresponding channel to open the channel settings.

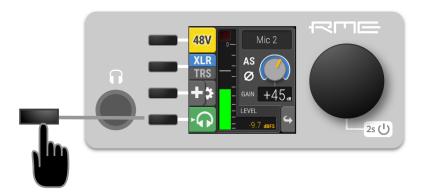

3. Use the fourth button to send this channel to the Phones Output (left and right) The button turns green, indicating that temporary routing has been established. The green button is also shown on the main screen and in the phones output settings.

To remove the temporary phones routing:

- · Deactivate the routing by either pressing its button in the corresponding input channel, or
- by opening the phones output and deactivating the mode there. If there was a previous routing, it will be re-established immediately.

This function is only available on the device.

# 9.2. MADI Inputs

The AVB Tool accepts up to two MADI signals, one electrical (BNC input) and one optical via SFP option (LC input).

To connect a MADI signal:

- 1. Ensure that you have set the correct sample rate and clock source in the **CLOCK** section.
- 2. Connect the cable to the corresponding input.
- 3. Open a MADI tab in the input section to see the current LOCK and SYNC state.

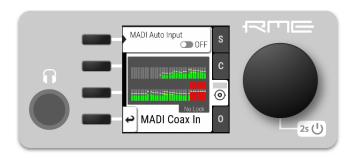

## 9.2.1. MADI at High Sample Rates

The MADI standard (AES10) allows transport of audio at sample rates beyond 48 kHz by reducing the number of available channels.

### Double speed (88.2 kHz, 96 kHz)

Double speed audio signals can be transmitted and received in two different ways. Manufacturers can implement one or both modes, usually referred to as "96k frame" and "S/MUX 2" or "legacy" mode. It is important to use the same mode on both sender and receiver side because S/MUX 2 and legacy mode are not compatible. Both modes transport the audio signal transparently.

#### 96k frame

The so-called "96k frame pattern" (AES10) can be detected at the receiver side automatically. In this mode, the frame numbers and corresponding user bits equal the number of channels submitted. The "56 Ch." setting corresponds to 28 audio channels at 88.2 kHz and 96 kHz sample rates. The "64 Ch." setting corresponds to 32 audio channels at 88.2 kHz and 96 kHz sample rates.

### S/MUX 2

Sample multiplexing (or S/MUX 2) describes a method to distribute two consecutive samples onto neighboring channels. The MADI signal remains exactly the same as in single speed with 56 or 64 channels including its user-bits. The receiver decodes the audio signal by passing the samples of channel 1+2 as two consecutive samples for channel 1, samples of channel 3+4 as two consecutive samples for channel 2, and so forth. The amount of channels corresponds to the same as the 96k frame. This format cannot be automatically detected at the receiver side.

### Quad Speed (176.4 kHz, 196 kHz)

Quad speed MADI does not have a standardized frame format. Therefore S/MUX 4 is used. The encoding works the same way as S/MUX 2, except that four consecutive channels are used to transport one audio channel. This reduces the available number of channels to 14 ("56 Ch." setting) or 16 ("64 Ch." setting).

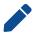

When using MADI, the sample rate of the incoming MADI signal and the expected frame format of the outgoing MADI signal must be set in the device.

# 9.2.2. Connecting Two Identical MADI Signals for Redundancy

The coaxial MADI input can be configured to automatically switch to an existing MADI optical signal in case the coaxial signal fails. While existing routing and clock settings from the coaxial MADI input are kept, the port's name is changed to **MADI Auto Input** and its icon changes to reflect the feature. The

failover is seamless if the active input loses lock abruptly (e.g. one of the cables is unplugged).

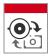

The user is notified of the lost signal with a warning and redundancy can be re-established.

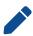

For a seamless failover, the two MADI signals must be identical. However, only the SYNC and LOCK states are evaluated to confirm the current input state. It is therefore possible to send two different signals to the AVB Tool as long as they are in sync.

### To create MADI redundancy:

1. Switch on "enable MADI redundancy" in the coaxial tab of the INPUT section. The port will be renamed to MADI Auto Input.

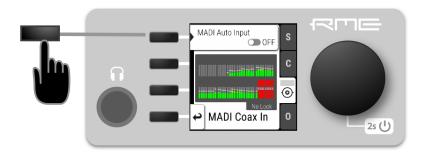

- 2. Create a routing from MADI Auto Input to any output.
- 3. If the device should also slave to MADI Auto Input, choose it as clock master in the **CLOCK** section.
- 4. Connect both MADI signals with identical audio.

To create MADI redundancy using the web remote:

- 1. Open the MADI Coaxial input port in the routing view.
- 2. Click the **‡** icon that appears within the port.
- 3. Toggle the switch "Auto Input" to ON.

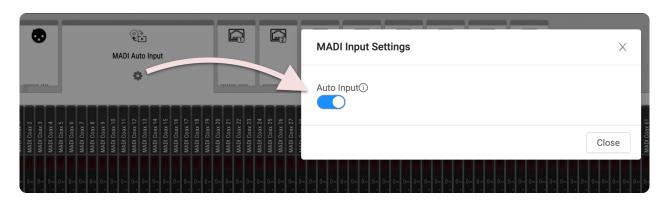

# 9.3. AVB Input Streams

The AVB streams received by the AVB Tool are referred to as "input streams". For these streams, the device acts as an AVB Listener.

To establish a connection between a talker and a listener, an **AVDECC Controller** is required. The AVB Tool does not include an AVDECC Controller.

AVB input streams are monitored as follows:

| Description         | Indicator | Possible solution                                                          |
|---------------------|-----------|----------------------------------------------------------------------------|
| Disabled            | grey      | Create connection with AVDECC controller                                   |
| Streaming/Receiving | green     |                                                                            |
| No Data             | red       | Verify proper talker configuration                                         |
| SR Mismatch         | red       | Verify that the sample rates of talker and listener are identical          |
| Waiting             | yellow    | Waiting for talker to be ready                                             |
| Talker Fail         | red       | Verify proper talker configuration                                         |
| No Bandwidth        | red       | Use faster network speed (1 GBit/s instead of 100 MBit/s)                  |
| Domain Boundary     | red       | Reconnect all devices and reboot switch, ensure only AVB switches are used |
| Internal Error      | red       | Reboot device                                                              |

## 9.3.1. Change AVB Input Stream Size

Each of the eight AVB streams can have a size of 1-8, 12 or 16 channels in AM824 and AAF stream formats.

To change the amount of channels and format of incoming AVB streams:

- 1. Open the AVB tab in the INPUT section.
- 2. Use the first button and encoder to select an incoming stream.

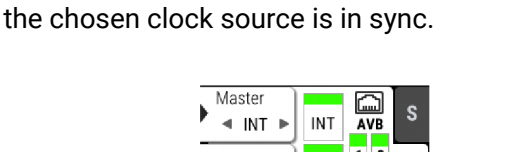

3. Use the second button and encoder to change the stream size and format.

#### RME AVB Tool User's Guide

To change the amount of channels of the incoming AVB streams using the web remote:

- 1. Connect the device by USB or network cable and open the web remote.
- 2. Open an AVB port in the routing area and use the up and down arrows 1 to adjust the stream size.
- 3. Use the stream format dropdown 2 to select the format to be used.

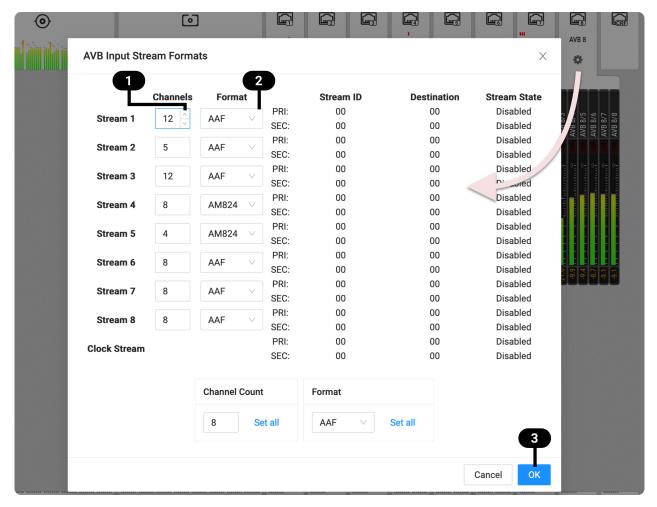

## 4. Click **OK** 3.

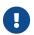

Changing a stream size briefly interrupts all incoming AVB streams.

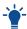

Incoming streams can contain less than the specified amount of channels.

## 10. OUTPUT Section

The output section represents the internal routing matrix and state of the outputs. Routing is performed by selecting an output and assigning any input to it. When a routing is active, its input is automatically monitored for lock and sync in the input section. For AVB stream outputs, their states are additionally monitored in the output section.

### Example:

In the OUTPUT section, MADI Optical 1-12 is chosen as source for AVB Stream 2.

The AVB Tool is clock master, but the incoming MADI signal is not correctly synchronized. This causes a warning in the **INPUT** section. If **MADI Optical** is not routed to any output, an invalid or missing signal does not cause a warning.

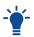

Use the web remote to find out quickly which outputs are receiving a specific input signal. The web remote provides a thorough representation of all active routing connections at a glance.

## **Device Output Section**

Within the output section of the device, each output port has individual tabs for configuration and routing. The routing is shown per output channel, it is therefore necessary to browse through the channels to see the current routing.

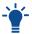

Access the output section by pressing the encoder once from the main screen, and then rotate it to highlight OUTPUT. Confirm again with an encoder press.

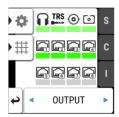

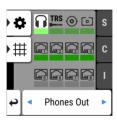

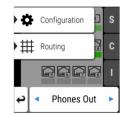

## **Web Remote Output Section**

The web remote integrates the output ports with a visual routing interface. Output ports are shown as icons along the bottom of the screen, with visualized routings that point to the corresponding inputs. Each port can be opened to reveal its output levels, settings, and detailed routing. AVB output ports reveal their current streaming state at a glance.

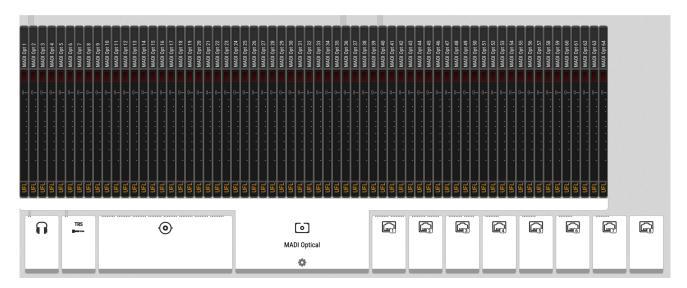

## 10.1. Routing Signals to the Outputs

Each output channel of the AVB Tool can receive any input signal. If preset 1 has not been modified, it contains a routing of all analog inputs to all digital outputs. However, this can be adjusted and changed easily. The factory default preset does not contain any routing.

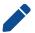

A routing immediately activates input monitoring for a corresponding digital input and raises a warning in the input state if the source signal is not available or out of sync.

The following example shows the procedure to route to MADI Coaxial output channels. Other outputs follow the same procedure.

### To create a routing to a MADI Coaxial output:

1. Open the routing tab of the MADI Coaxial output in the **OUTPUT** section (see device control).

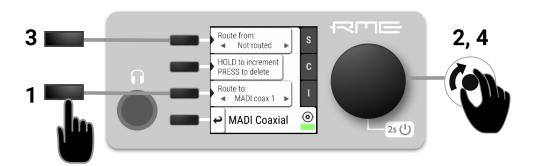

- 2. Activate the routing destination and choose an output channel with the encoder (steps 1 and 2).
- 3. Activate the routing source and choose an input channel with the encoder (steps 3 and 4).

### To remove a routing:

- 1. Navigate to the corresponding output channel (1, 2).
- 2. Double click on "Increment routing". The routing source will be changed to "not routed".
- 3. *(optional)* Hold "increment routing" while turning the encoder to remove routings to the following output channels.

### To route consecutive channels:

- 1. Navigate to the first output channel (1, 2) and create a routing as described above.
- 2. Hold "increment routing" while turning the encoder clockwise to increment input channel and output channel at the same time.

### To create a routing to a MADI output on the web remote:

- 1. Enter the Routing mode by pressing the corresponding icon in the title bar.
- 2. Click the MADI coaxial or MADI optical output port.
- 3. Select individual or consecutive channels by clicking or dragging. The channels are highlighted in blue and an arrow handler is revealed.
- 4. If the input ports are closed, drag the handle onto an input port, it opens automatically.
- 5. Drag the handle onto the source channel strips to select a range of channels as signal source.

# 10.2. Analog Outputs

### 10.2.1. Phones Out

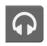

The front TRS connector can be used for phones or as a balanced mono output. Any incoming signal can be routed to the phones output. Analog input signals can be temporarily routed to the phones output while the original routing remains saved. A button on the standby screen gives access to all features of the output.

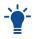

The analog output level meters show the routed input signal relative to 0 dBFS (pre gain) in grey color in the background, and additionally the calculated output level **post gain** in green color in the foreground.

# 10.2.2. Adjusting the Headphone Volume

The volume of the unbalanced phone outputs can be adjusted separately or as a stereo pair.

To adjust the headphone volume on the device:

1. While on the main screen, rotate the encoder. The current volume will be shown below the encoder on the screen.

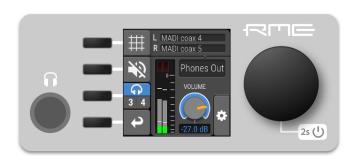

To separate the left and right headphone channels:

- 1. Open the headphone configuration by clicking the phones icon on the main screen.
- 2. Open the additional settings **\$\price\$** by pressing the encoder.

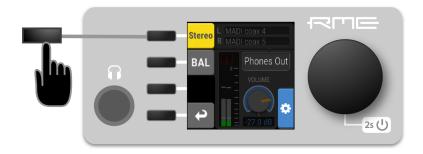

3. Press the "Stereo" button to separate the left and right channel. Each channel now has its own volume control which can be accessed by toggling the following button on the phones screen:

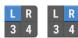

Follow the same procedure to join the two channels as a Stereo channel.

To adjust the phones output level:

- 1. Open the corresponding output channel strip.
- 2. Use the encoder to adjust the gain in the 'PHONES' channel strip.

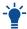

Press the *Shift* key while dragging the knob for finer adjustments.

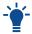

Clicking twice on the encoder knob opens a text field that can be used to input a value using the keyboard.

To separate the left and right headphone channels:

1. Press the Button labeled "Stereo". The button turns grey and a second channel strip opens with its own gain control.

Press the "Stereo" button again to create a stereo channel.

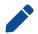

Any previously created gain offset between left and right channel will be ignored when joining the channels to a stereo group.

## 10.2.3. Muting the Phones Output

To mute the phones output:

1. While on the main screen, press the headphone button. The phones settings open.

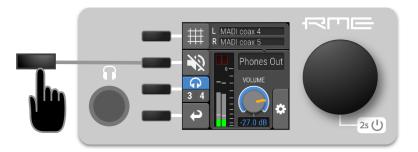

2. Press the mute button. It turns red to symbolize that the phones are muted.

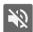

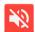

To mute the phones output using the web remote:

1. Press the mute button in the Phones output channel.

# 10.2.4. Using Phones Out as a Balanced Line Output

The headphone output can operate as a mono balanced line level output. This may for example be useful when an active talkback speaker with symmetrical input is connected to the 12Mic.

To activate balanced output mode on the device:

- 1. On the main screen, press the **PHONES** button to access phones output settings.
- 2. Press the encoder to open additional settings .

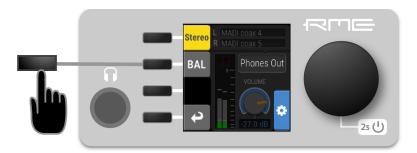

3. Press the **BAL** button to switch the channel to balanced out.

To toggle balanced output mode using the web remote:

1. Open the phones output channel.

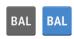

2. Press the **BAL** button to switch the channel to balanced out. The channel that was routed to the left phones output will now be applied to both tip and ring of a TRS connector, the phase being inverted on the ring.

## 10.2.5. Line Level Outputs

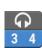

The rear analog TRS connectors can be configured as individual channels or a stereo pair and their level adjusted to +4 dBu or +19 dBu. Any incoming signal can be routed to the analog outputs. To access these channels from the standby screen, open the phones settings first and then use the '3|4' button to open the line outputs.

# 10.2.6. Changing Analog Output Volume

The level of the balanced line level outputs can be adjusted separately or as a stereo group.

To adjust the volume of both channels as a stereo pair (default):

- 1. On the main screen, press the **PHONES** button to access phones output settings.
- 2. Press the '3|4' selection button to access output channel 3 and 4.

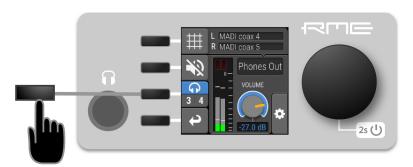

3. Adjust the volume using the encoder.

To separate Output Channels 3 and 4:

- 1. Open output channel 3|4 as above.
- 2. Press the encoder to open **a** additional settings.
- 3. Click the "Stereo" button to separate the channels.

[{311 6T 2}] | *{311-6T-2}* 

To adjust the volume of both channels as a stereo pair (default):

- 1. Ensure that the **Stereo** button is active (yellow).
- 2. Use the volume knob to adjust both channels at once.

To separate Output Channels 3 and 4

- 1. Press the **Stereo** button to separate the left and right channel.
- 2. Use both volume knobs for gain control.

# 10.3. MADI Outputs

The MADI outputs of the AVB Tool are always active. If no routing is configured, an empty stream is sent that can be used for clocking. The state without routing is represented with a light-green Status Indicator.

For instructions on how to create a routing to the MADI Output, see Section 10.1, "Routing Signals to the Outputs".

# 10.3.1. Setting the Output Channel Format and Frame Pattern

Depending on the requirements of the receiver, it is possible to change the channel format and frame pattern of the outgoing MADI streams.

To change the channel format of both MADI outputs on the device:

- 1. Go to one of the MADI tabs in the OUTPUT section.
- 2. Toggle the switch to **56Ch** or **64Ch** to adjust number of output channels.

To change the channel format of both MADI outputs using the web remote:

- 1. Open either MADI output port in the routing view.
- 2. Select the channel mode from the corresponding menu.

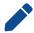

56Ch and 64Ch format correspond to 28/32 channels at double speed, and to 14/16 channels at quad speed.

To change the frame pattern of both MADI outputs on the device:

- 1. Go to one of the MADI tabs in the OUTPUT section.
- 2. Toggle the switch for 96k to use the 96k frame at 88.2 kHz and 96 kHz.

To change the frame pattern of both MADI outputs using the web remote:

- 1. Open either MADI output port in the routing view.
- 2. Select the frame format from the corresponding menu.

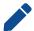

The 96k frame setting affects outgoing MADI signals at sample rates 88.2 kHz and 96 kHz. At other sample rates, the setting is not relevant and does not affect the outgoing signal.

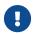

It is not possible to select separate settings for each MADI port. Both ports will be affected regardless which output tab is used to change the setting.

## 10.3.2. MADI Daisy Chains

MADI is a uni-directional protocol with a fixed number of channels. When more than two MADI devices are connected, a serial connection is required. This is also referred to as a "daisy chain". The output of the first device is connected to the input of the second device, the output of the second device to the input of third device, and so on, until the signal is plugged into the input of the first device.

In a daisy chain, each device must be configured to pass on the *relevant* audio channels of its MADI input (the preceding devices) to the MADI output (the following device). Otherwise, each device would create a new MADI signal and not pass on audio from the devices that are connected to it.

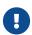

While many RME devices pass on MADI signals automatically, the AVB Tool must be explicitly configured to do so.

In order to pass on signals, configure the output routing of the required output port to pass on the signal from the MADI input port.

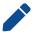

The latency of the MADI I/O is four samples.

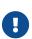

The AVB Tool creates an entirely new output signal and does not pass on any embedded information. One exception are SysEx messages (incl. MIDI over MADI) that are passed on between the ports chosen in the MIDI Remote settings.

# 10.3.3. MADI Port Mirroring

A redundant MADI connection protects from loss of audio in case of a single cable failure. To achieve

redundancy, the receiver must support MADI redundancy. The sender must send two identical MADI signals on two outputs, usually the coaxial and optical ports.

The AVB Tool features independent routing for both MADI output ports. For this reason, a "mirroring" of the signal must be manually created. In order to do this, the routing of the two MADI outputs should be configured to contain the same routing.

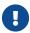

The receiving device usually ignores the audio contents of the two MADI signals. Therefore, the redundancy may appear to be set up even though the AVB Tool sends different audio signals on both ports. Always ensure that the routing is correct for both output ports.

# 10.4. AVB Output Streams

The AVB streams *leaving* the AVB Tool are described as "output streams". In this case, the device acts as a **talker**. The talker defines the *presentation time* and therefore the latency across the network. This is set per default to **2 ms**. See Section 5.4, "AVB Network Latency" for details on AVB latency.

The output streams of the AVB Tool are by default **empty**, containing a clock signal but no audio signal. To send audio with AVB, a **routing** must be created for each outgoing stream.

To establish a connection between a talker and a listener, an **AVDECC controller** is required. The AVB Tool does not include an AVDECC controller.

Outgoing AVB streams are monitored by the device. The possible states of the color indicator bar of each output stream are the following:

| Description            | Indicator | Possible solution                                                 |
|------------------------|-----------|-------------------------------------------------------------------|
| Disabled               | grey      | Create routing                                                    |
| Disabled               | orange    | Create connection with AVDECC controller                          |
| Streaming/Transmitting | green     |                                                                   |
| SR mismatch            | red       | Verify that the sample rates of talker and listener are identical |
| Waiting                | yellow    | Wait for listener to be ready                                     |
| Listener Fail          | red       | Verify proper listener configuration                              |
| No Bandwidth           | red       | Use faster network speed (1<br>GBit/s instead of 100 MBit/s)      |
| Domain Boundary        | red       | Reconnect all devices and reboot switch                           |
| Internal Error         | red       | Reboot device                                                     |

# 10.4.1. Change AVB Output Stream Size and Format

Each of the eight outgoing AVB streams can have a size of 1-8, 12 or 16 channels in AM824 and AAF stream formats, or 0 channels in CRF Media Clock stream format.

To change the amount of channels and its format in the outgoing AVB stream on the device:

1. Select the configuration **\$\pi\$** of the corresponding **AVB Stream** tab in the **OUTPUT** section.

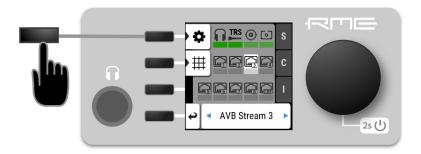

2. Use the button next to Stream format

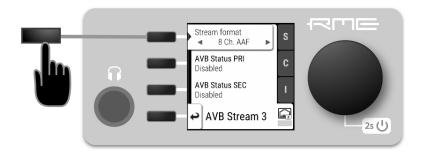

3. Rotate the encoder to configure a new stream size and stream format and confirm by pressing the encoder again.

To change the amount of channels of the outgoing AVB streams:

- 1. Connect the device by USB or network cable and open the web remote.
- 2. Open one of the outgoing AVB Ports.
- 3. Select the configuration 🌣 within the AVB output port to open the outgoing stream settings.
- 4. Adjust output streams as necessary and click **OK**.

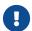

Changing a stream size briefly interrupts all outgoing AVB streams.

# 10.4.2. Adjusting the Network Latency

The default presentation time offset of 2 ms for outgoing streams can be changed when lower latencies are required.

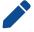

Reducing the offset to a lower value can prevent audio to be played out depending on the network.

This setting can only be accessed on the web remote (see web remote), where it can be found in the outgoing stream settings.

#### RME AVB Tool User's Guide

To adjust the presentation time offset:

- 1. Connect the device by USB or network cable and open the web remote.
- 2. Open one of the outgoing AVB Ports.
- 3. Select the configuration swithin the AVB output port to open the outgoing stream settings.
- 4. Choose the desired units: ms, μs, ns, or samples (default).
- 5. Adjust the presentation time offset by entering values for each stream or for all streams at once and press **OK**.

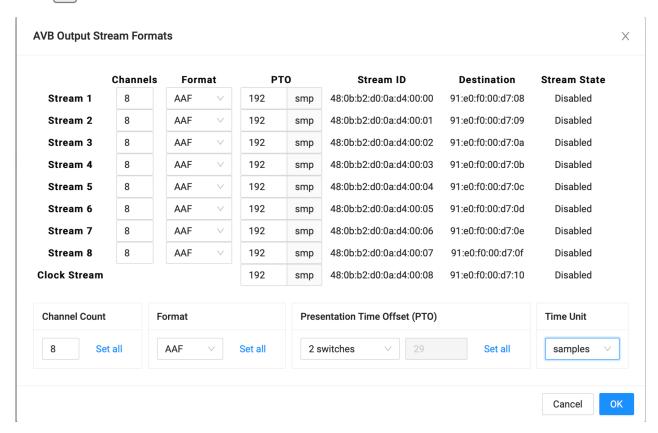

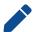

Values will be rounded to the nearest 100ns.

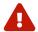

Changing the presentation time offset briefly interrupts all incoming and outgoing AVB streams.

### 11. CLOCK Section

The **CLOCK** section is used to inspect and configure the clock source and sample rate of the AVB Tool.

### Web remote

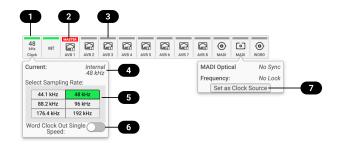

- Clock Section
- Selected Reference Clock
- 3 Status Indicator
- 4 Current Clock Reference and Rate
- 5 Sample Rate Selection
- 6 Word Clock Output Single Speed Setting
- 7 Set as Clock Reference

## 11.1. Clock Status

The clock of all digital inputs is continuously monitored with **SyncCheck™** and shown in the **CLOCK** section. A **warning (red)** occurs when the chosen clock source fails. A **caution (orange)** is displayed when a routed signal is out of sync. A **notice (light yellow)** is displayed when a signal is present/locked, but not in sync and not routed. A **good notice (light green)** is displayed when a signal is present and in sync, but not routed or chosen as clock source. A **good confirmation (green)** is shown when the signal is present and either chosen as source or routed and in sync.

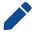

A **warning** causes the CLOCK section to turn red, and the selected source generating the issue is displayed in the menu.

### 11.2. Clock Reference

In its default state, the AVB Tool uses an internal clock signal ("leader"/"master"). This means that any connected device must synchronize to it ("follower"/"slave").

Alternatively, one of the digital inputs (word clock, MADI optical, MADI coaxial, and each of the four AVB streams) can be chosen as clock reference. This activates **SteadyClock™ FS**, a technology that extracts a low jitter clock signal from the incoming signal.

Intelligent Clock Control (ICC) automatically changes the clock source when the chosen clock reference input does not detect a valid signal. Using the feedback of SyncCheck™, the AVB Tool will change to another source signal that can be used as a clock reference. If no other source is available, the device will fall back to its internal clock until the chosen clock reference has recovered. Due to the excellent performance of RME's clock technology, disconnection and re-connection of a clock reference is likely to be performed without losing a sample in the outgoing audio signal.

### RME AVB Tool User's Guide

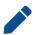

ICC switches the clock source between word clock, MADI optical, MADI coaxial, and internal, seamlessly, when the MADI optical, coaxial or word clock inputs fail and the other port is locked - or to internal. ICC will not fall back to an AVB sync source and also will not affect a chosen AVB reference clock.

## 11.2.1. Selecting a Clock Reference

To configure the clock reference on the device:

1. Enter the **CLOCK** section (see device control).

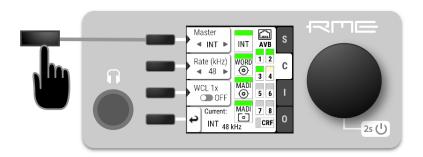

- 2. Push first button. Two blue arrows are shown to indicate that the encoder can now be used to change the current setting.
- 3. Rotate the encoder until the preferred clock source is shown.
- 4. Push the encoder again to activate the setting.

To configure the clock reference on the web remote:

- 1. In the Clock panel, locate the button for the corresponding clock and click it.
- 2. Within the dropdown, press Set as Clock Source.

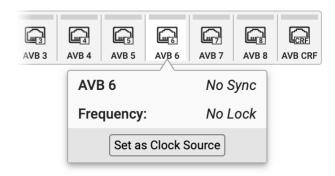

# 11.3. Sample Rates Overview

The AVB Tool supports the following sample rates:

Supported sample rates

| Single speed | 44.1 kHz, 48 kHz   |
|--------------|--------------------|
| Double speed | 88.2 kHz, 96 kHz   |
| Quad speed   | 176.4 kHz, 192 kHz |

If the device is clock reference ("leader"/"master"), these rates always correspond to the actual sample rate used.

## 11.3.1. Following an External Clock Reference

When the device is synchronized to an external clock reference ("follower"/"slave"), certain deviations are automatically accepted to avoid interruption of the outgoing audio signal when the sample rate changes. This is called Intelligent Clock Control (ICC). It also handles deriving a sample rate of double or quad speed based on an incoming rate.

### Intelligent Clock Control (ICC)

| Input      | Clock at input    | Selected Sample Rate | Resulting Sample Rate |  |
|------------|-------------------|----------------------|-----------------------|--|
| MADI       | 44.1              | 44.1                 | 44.1                  |  |
| MADI       | 44.1              | 48                   | 44.1 with warning     |  |
| MADI       | 44.1              | 88.2                 | 88.2                  |  |
| MADI       | 44.1              | 96                   | 88.2 with warning     |  |
| MADI       | 44.1              | 176.4                | 176.4                 |  |
| MADI       | 44.1              | 192                  | 176.4 with warning    |  |
| MADI       | 48                | 44.1                 | 48 with warning       |  |
| MADI       | 48                | 48                   | 48                    |  |
| MADI       | 48                | 88.2                 | 96 with warning       |  |
| MADI       | 48                | 96                   | 96                    |  |
| MADI       | 48                | 176.4                | 192 with warning      |  |
| MADI       | 48                | 192                  | 192                   |  |
| MADI 96k   | 88.2              | 44.1                 | warning (no sync)     |  |
| MADI 96k   | 88.2              | 48                   | warning (no sync)     |  |
| MADI 96k   | 88.2              | 88.2                 | 88.2                  |  |
| MADI 96k   | 88.2              | 96                   | 88.2 with warning     |  |
| MADI 96k   | 88.2              | 176.4                | warning (no sync)     |  |
| MADI 96k   | 88.2              | 192                  | warning (no sync)     |  |
| MADI 96k   | 96                | 44.1                 | warning (no sync)     |  |
| MADI 96k   | 96                | 48                   | warning (no sync)     |  |
| MADI 96k   | 96                | 88.2                 | 96 with warning       |  |
| MADI 96k   | 96                | 96                   | 96                    |  |
| MADI 96k   | 96                | 176.4                | warning (no sync)     |  |
| MADI 96k   | 96                | 192                  | warning (no sync)     |  |
| Word Clock | 44.1              | 44.1                 | 44.1                  |  |
| Word Clock | 44.1              | 48                   | 44.1 (with warning)   |  |
| Word Clock | 44.1, 88.2        | 88.2                 | 88.2                  |  |
| Word Clock | 44.1, 88.2        | 96                   | 88.2 with warning     |  |
| Word Clock | 44.1, 88.2, 176.4 | 176.4                | 176.4                 |  |
| Word Clock | 44.1, 88.2, 176.4 | 192                  | 176.4 with warning    |  |
| Word Clock | 48                | 44.1                 | 48 with warning       |  |
| Word Clock | 48                | 48                   | 48                    |  |
| Word Clock | 48, 96            | 88.2                 | 96 with warning       |  |
| Word Clock | 48, 96            | 96                   | 96                    |  |
|            |                   |                      |                       |  |

#### RME AVB Tool User's Guide

| Word Clock | 48, 96, 192 | 176.4 | 192 with warning |
|------------|-------------|-------|------------------|
| Word Clock | 48, 96, 192 | 192   | 192              |

There is no ICC mechanism necessary for AVB; the device will always use the exact clock from the corresponding AVB stream.

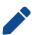

It is not recommended to synchronize devices with a higher sample rate than the current sample rate, because two devices could choose different edges of the incoming clock signal.

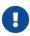

ICC does not affect outgoing AVB streams. Outgoing AVB streams will always correspond to the sample rate set in the **CLOCK** section. If the reference clock changes its frequency, outgoing AVB streams will be interrupted.

### 11.3.2. Number of Channels

The supported number of channels per port or stream at different sample rates is shown in the following table.

Supported number of audio channels per stream/port and direction at different sample rates

|                      | 44.1 kHz | 48 kHz | 88.2 kHz | 96 kHz | 176.4 kHz | 192 kHz |
|----------------------|----------|--------|----------|--------|-----------|---------|
| MADI 56 Ch           | 56       | 56     | 28       | 28     | 14        | 14      |
| MADI 64 Ch           | 64       | 64     | 32       | 32     | 16        | 16      |
| MADI 56 Ch +<br>96k  |          |        | 28       | 28     |           |         |
| MADI 64 Ch +<br>96k  |          |        | 32       | 32     |           |         |
| AVB 1-8 Ch<br>stream | 1-8      | 1-8    | 1-8      | 1-8    | 1-8       | 1-8     |
| AVB 12 Ch<br>stream  | 12       | 12     | 12       | 12     |           |         |
| AVB 16 Ch<br>stream  | 16       | 16     |          |        |           |         |

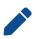

Since there are two independent MADI ports, the total supported number of channels can be multiplied by two. Since there are eight independent AVB streams, the total supported number of channels can be multiplied by eight. The analog channel count remains identical at all sample rates.

# 11.3.3. Selecting a Sample Rate

To configure the sample rate on the device:

1. Enter the **CLOCK** section (see device control).

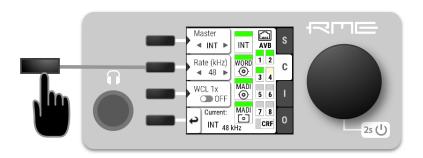

- 2. Use the button next to the current sample rate. Two blue arrows will appear to indicate that the encoder can now be used to change the rate.
- 3. Rotate the encoder until the preferred sample rate is shown.
- 4. Push the encoder again to activate the setting.

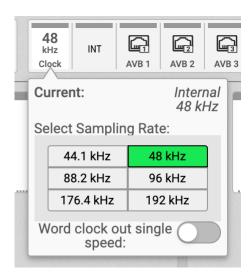

To configure the device sample rate on the web remote:

- 1. In the clock panel, click the first icon containing the current sampling rate.
- 2. Select the new sampling rate.

## 11.3.4. Effects of Sample Rate Changes on Existing Routing

The AVB Tool saves one routing table per preset, regardless of sample rate. A change of sample rate or MADI frame mode can reduce the number of input and output channels available for routing. This does not alter the routing table. Any existing routing is hidden until another change of sample rate re-enables the channels.

### Example:

A routing is created at 96 kHz with 32 channels, sending the MADI coaxial Input 1-32 to optical MADI Output 1-32. If the sample rate is now changed to 176.4 kHz and the 56 Ch frame is activated, only the first 14 channels of MADI coaxial input are routed to the optical output. Switching the sample rate to 44.1 or 48 kHz will reveal the previous routing for 32 channels.

# 11.4. Set Word Clock Output to Single Speed

At sample rates > 48 kHz, it may be necessary to synchronize two devices with a fraction of the actual sample rate:

| Sample Rate | Word Clock Full Speed (default) | Word Clock Single Speed (option) |
|-------------|---------------------------------|----------------------------------|
| 88.2 kHz    | 88.2 kHz                        | 44.1 kHz                         |
| 96 kHz      | 96 kHz                          | 48 kHz                           |
| 176.4 kHz   | 176.4 kHz                       | 44.1 kHz                         |
| 192 kHz     | 192 kHz                         | 48 kHz                           |

To set the Word Clock output to single speed on the device:

1. Open the **CLOCK** section (see device control).

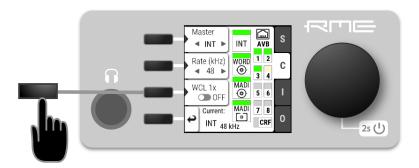

2. Use the third button to toggle WCL 1x.

To set the Word Clock output to single speed on the web remote:

- 1. Locate the CLOCK section.
- 2. Move the cursor onto the Word Out Single switch and push the encoder to change the value.

# 12. Annex

### **Trademarks and Copyright**

All trademarks, registered or otherwise, are the property of their respective owners.

RME is a registered trademark of RME Intelligent Audio Solutions.

SyncCheck, SteadyClock, ICC, Intelligent Clock Control and Digiface are trademarks of RME Intelligent Audio Solutions.

Microsoft, Windows, Windows 7/8/10 are registered trademarks of Microsoft Corp.

Apple and macOS are registered trademarks of Apple Inc.

### Copyright © 2022 m2lab Ltd.

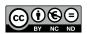

This manual is licensed under a Creative Commons Attribution-NonCommercial-NoDerivatives 4.0 International License [http://creativecommons.org/licenses/by-nc-nd/4.0/].

# **Glossary**

#### 96k frame

MADI sources with a sample rate of 88.2kHz or 96kHz can be configured to use the so-called **96k frame**. If this frame is used, a sample rate of 88.2 or 96 kHz can be detected on the receiver side automatically. When it is not used, or when higher sample rates are used, the receiver must always be configured to the correct factor (x2, x4) since there is no other mechanism in MADI that allows automatic detection.

#### **AVB**

Audio Video Bridging (AVB) is a common name for the set of technical standards developed by the Institute of Electrical and Electronics Engineers (IEEE) Audio Video Bridging Task Group of the IEEE 802.1 standards committee.

#### **AVDECC**

IEEE standard for device discovery and control. A protocol that is used by manufacturers to control various settings of AVB endpoints.

### **AVDECC Controller**

A software that discovers AVB entities and allows the user to access their settings and connect them. Different AVDECC Controllers from different vendors can be used at the same time in the same network.

#### **AVB** talker

An AVB endpoint that streams audio to one or more listeners.

#### **AVB** listener

An AVB endpoint that receives an audio stream from a talker.

### **Double speed**

A sampling rate of 88.2 kHz or 96 kHz (compare single speed and guad speed)

### **DHCP** server

A DHCP Server hands out IP addresses to network devices. Every consumer oriented WiFi Router has a default DHCP Server handing out private addresses, usually 192.168.0.x. The IP address of a network device must be known in order to communicate with it on Layer 3.

### MADI

Multichannel Digital Audio Interface as defined in the AES 10 standard. Used to receive and transmit up to 64 uncompressed audio channels over coaxial or fibre optic connection.

### **Quad speed**

A sampling rate of 176.4 or 192 kHz (compare single speed and double speed).

### Single speed

A sampling rate of 44.1 kHz or 48 kHz (compare double speed and quad speed).

### **Word Clock**

An electrical square wave signal transported over coaxial 75 Ohm terminated cables. It is used to synchronize the receiving device (slave, word clock input) to the sending device (master, word clock output).

# 12.1. Regulatory Compliance

## 12.1.1. CE Compliance

This device has been tested and found to comply with the limits of the European Council Directive on the approximation of the laws of the member states relating to electromagnetic compatibility according to RL2014/30/EU, and European Low Voltage Directive RL2014/35/EU.

## 12.1.2. FCC Compliance

This device complies with Part 15 of the FCC Rules. Operation is subject to the following two conditions: (1) this device may not cause harmful interference, and (2) this device must accept any interference received, including interference that may cause undesired operation.

**WARNING:** Changes or modifications to this unit not expressly approved by the party responsible for compliance could void the user's authority to operate the equipment.

**NOTE:** This equipment has been tested and found to comply with the limits for a Class B digital device, pursuant to Part 15 of the FCC Rules. These limits are designed to provide reasonable protection against harmful interference in a residential installation. This equipment generates, uses and can radiate radio frequency energy and, if not installed and used in accordance with the instructions, may cause harmful interference to radio communications. However, there is no guarantee that interference will not occur in a particular installation. If this equipment does cause harmful interference to radio or television reception, which can be determined by turning the equipment off and on, the user is encouraged to try to correct the interference by one or more of the following measures:

- Reorient or relocate the receiving antenna.
- Increase the separation between the equipment and receiver.
- Connect the equipment into an outlet on a circuit different from that to which the receiver is connected.
- Consult the dealer or an experienced radio/TV technician for help.

Shielded cables must be used with this unit to ensure compliance with the Class B FCC limits.

Responsible Party in USA: Synthax United States, 6600 NW 16th Street, Suite 10, Ft Lauderdale, FL 33313 T.:754.206.4220

Trade Name: RME, Model Number: AVB Tool

# 12.1.3. Note on Disposal

According to the guide line RL2002/96/EG (WEEE – Directive on Waste Electrical and Electronic Equipment), valid for all european countries, this product has to be recycled at the end of its lifetime. In case a disposal of electronic waste is not possible, the recycling can also be done by Scheck Audio GmbH, the manufacturer of this device.

For this the device has to be sent free to the door to:

Scheck Audio GmbH, 3. Industriestr. 5, 68804 Altlussheim, Germany.

Shipments not prepaid will be rejected and returned on the original sender's costs.